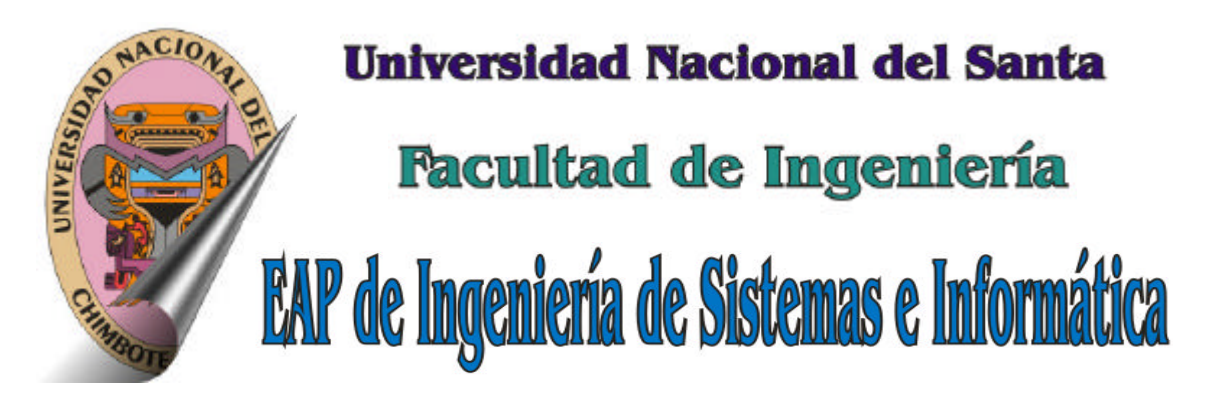

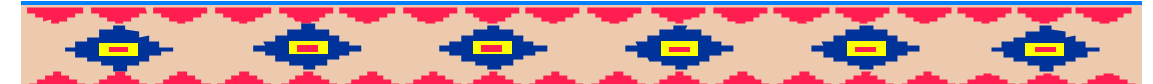

# **Reingeniería**

# **Guía de Prácticas** PowerDesigner

--- Uso Interno ---

lag. Hugo Caselli Gismandi

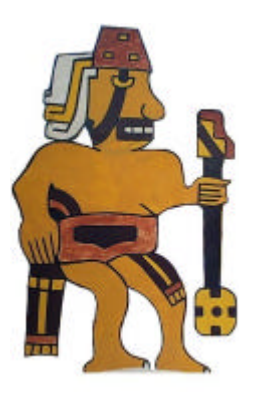

Chimbote

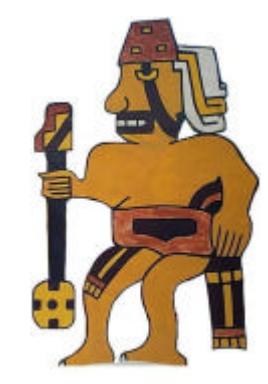

2009 - v4.0

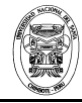

#### **INDICE**

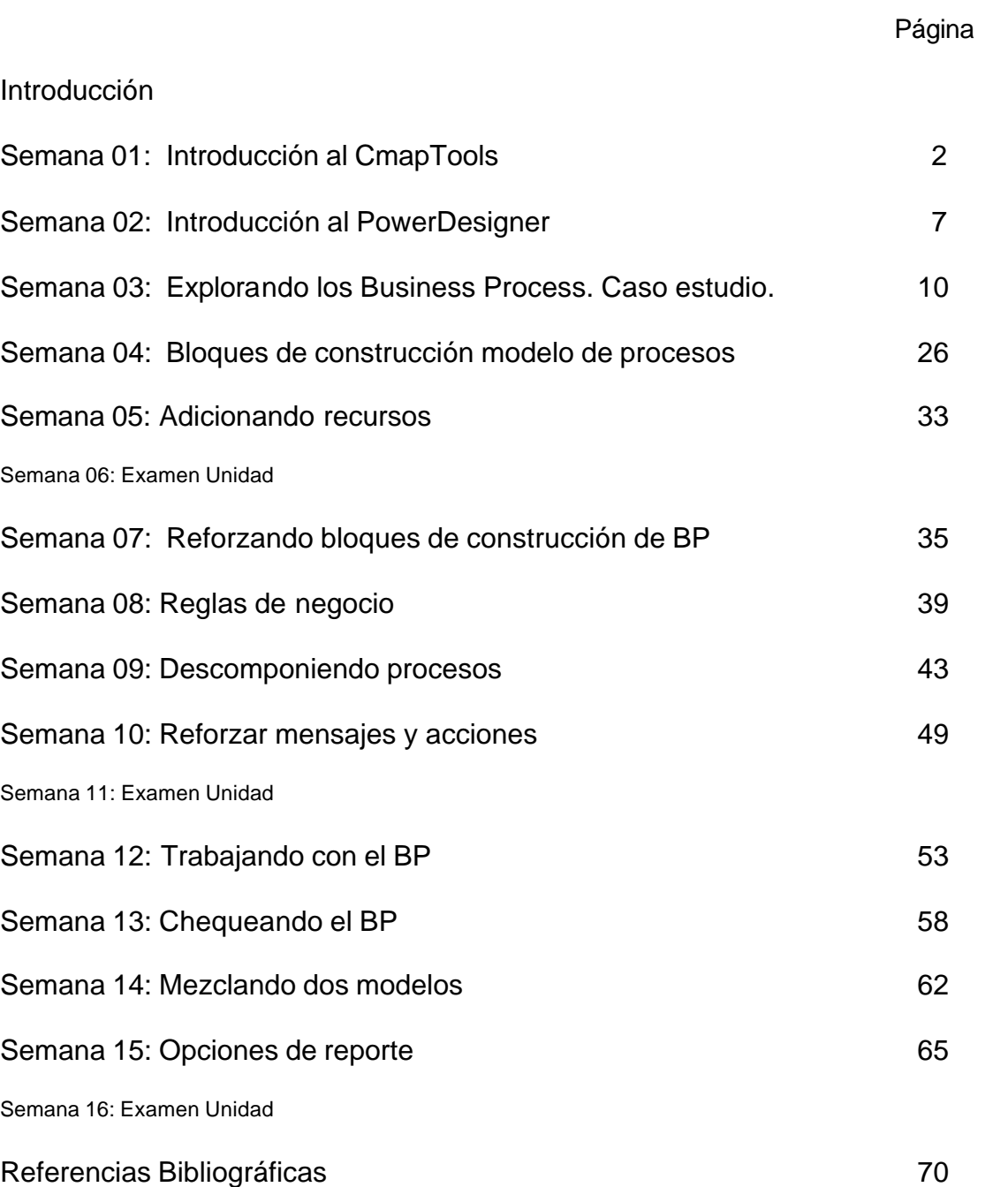

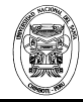

#### **INTRODUCCIÓN**

La Reingeniería desde que fue planteada por Michael Hammer y James Champy sobre la primera mitad de los 90's, ha mantenido y sigue manteniendo vigencia, en la medida que los conceptos, definiciones y su filosofía intrínseca, se ha ido adecuando a las nuevas herramientas que en la actualidad existen, y que hacen que el trabajo de reingeniería que aun es un trabajo de plazos amplios, sea un tanto más sencillo de abordar con las nuevas tecnologías, tal es el caso del PowerDesigner, "herramienta de modelamiento que permite a las empresas, de manera más fácil, visualizar, analizar y manipular metadatos, logrando un efectiva arquitectura empresarial de información, también brinda un enfoque basado en modelos, el cual permite alinear al negocio con la tecnología de información, facilitando la implementación de arquitecturas efectivas de información empresarial, proporcionando potentes técnicas de análisis, diseño y gestión de metadatos a la empresa".

Es por ello que en la presente guía abordaremos temas de introducción al manejo de Powerdesigner en el modelamiento de Business Process Modeling muy utilizado en ingeniería de sistemas e ingeniería de software para la representación de los procesos de una empresa, de modo que el actual proceso puede ser analizado y mejorado en el futuro. Un BPM es realizado habitualmente por los analistas y gerentes de empresas que buscan mejorar la eficiencia del proceso y la calidad. La mejora de los procesos identificados por BPM puede o no requerir la participación de la Tecnología de Información, a pesar de que es un conductor común de la necesidad de un modelo de proceso de negocio, mediante la creación de un maestro de proceso.

Parte de esta guía y como primer tema es la Introducción al manejo de CMapTools que es un software para crear mapas conceptuales que son artefactos para la organización y representación del conocimiento, basado en las teorías sobre la psicología del aprendizaje de David Ausubel enunciadas en los años 60, el objetivo es representar relaciones entre conceptos en forma de proposiciones. Está herramienta será de mucha utilidad en el proceso de enseñanza-aprendizaje, tanto para el docente como para el alumno.

arelli &

Ing. Hugo Caselli Gismondi

# **Semana 01: Introducción al CmapTools**

El CMAPTOOLS es un software de aplicación gratuito para crear mapas conceptuales; permite tanto el trabajo local individual, como en red, ya sea local, o en Internet, con lo que facilita el trabajo en grupo o colaborativo. Con esta herramienta los estudiantes pueden realizar sus actividades de aprendizaje en donde construyan y demuestren comprensiones a través de este medio, con lo cual se podrá lograr un doble propósito:

- Contribuir al desarrollo del conocimiento, una vez se pone a disposición de la comunidad académica en Internet.
- Los estudiantes demuestran sus comprensiones dentro del proceso formativo. Esta herramienta está disponible en:

#### **Mapas Conceptuales**

Los mapas conceptuales son instrumentos de representación del conocimiento sencillo y práctico en la forma de grafos, que permiten transmitir con claridad mensajes conceptuales complejos y facilitan tanto el aprendizaje como la enseñanza.

#### **Crear un Cmap**

En la ventana Vistas, Seleccionamos Archivo, y presionamos un clic en Nuevo Cmap.

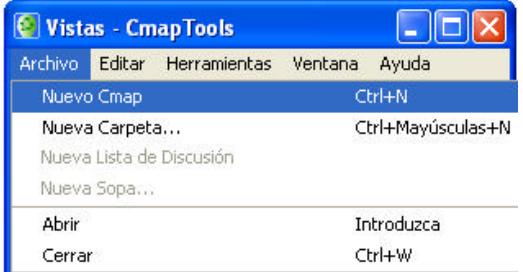

Un nuevo Cmap se abre con el nombre Sin título 1.

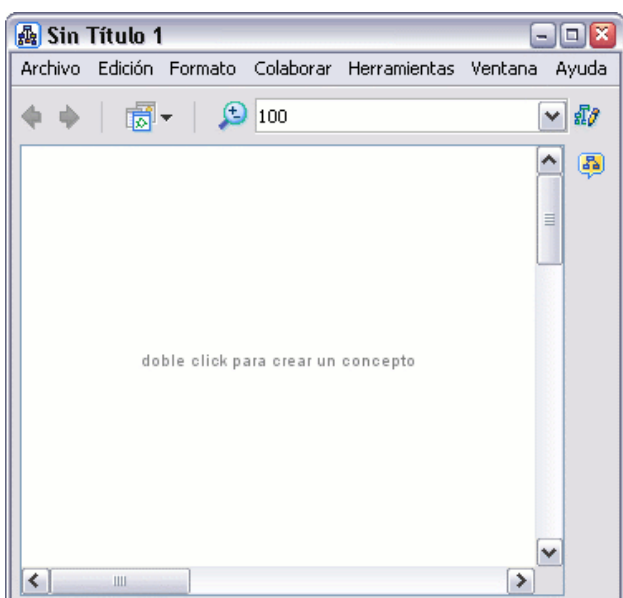

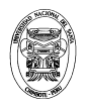

#### **Añadir un concepto al mapa**

En cualquier punto de un mapa abierto hacer doble click con el botón izquierdo del ratón, (También puede conseguirlo usando el menú 'Editar' y seleccionando "Nuevo Concepto"). Aparecerá una forma con signos de interrogación dentro.

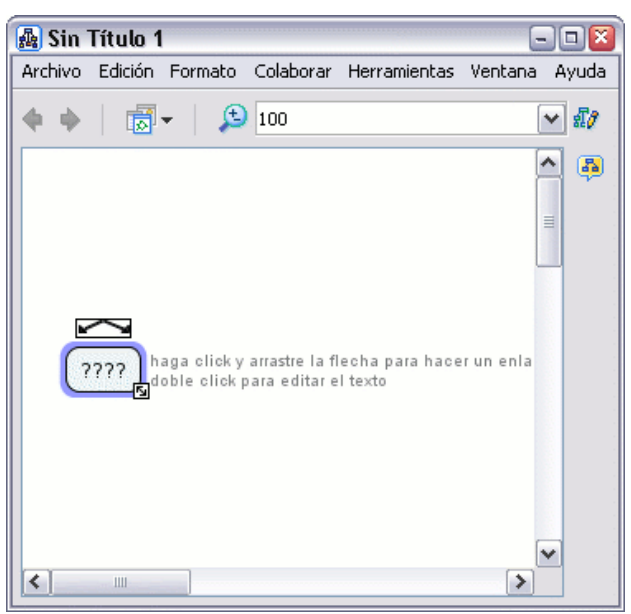

#### **Crear una Nueva Proposición desde un Concepto**

En un mapa abierto, hacemos click con el botón izquierdo sobre el concepto con el que queremos hacer la proposición.

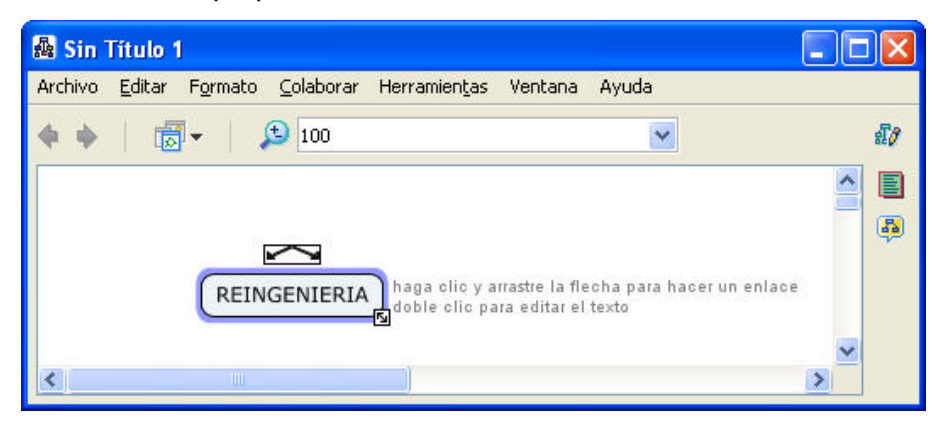

Con el botón izquierdo del ratón hacemos click en las flechas que aparecen sobre el concepto y arrastramos el ratón, aparecerá una flecha que se desplaza con el puntero. Cuando soltemos el botón, aparecerá una nueva caja en el lugar donde hemos soltado el botón y en mitad de la línea de enlace tendremos la posibilidad de escribir el nexo de unión entre un concepto y otro.

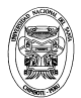

Universidad Nacional del Santa Facultad de Ingeniería Escuela Académico Profesional de Ingeniería de Sistemas e Informática

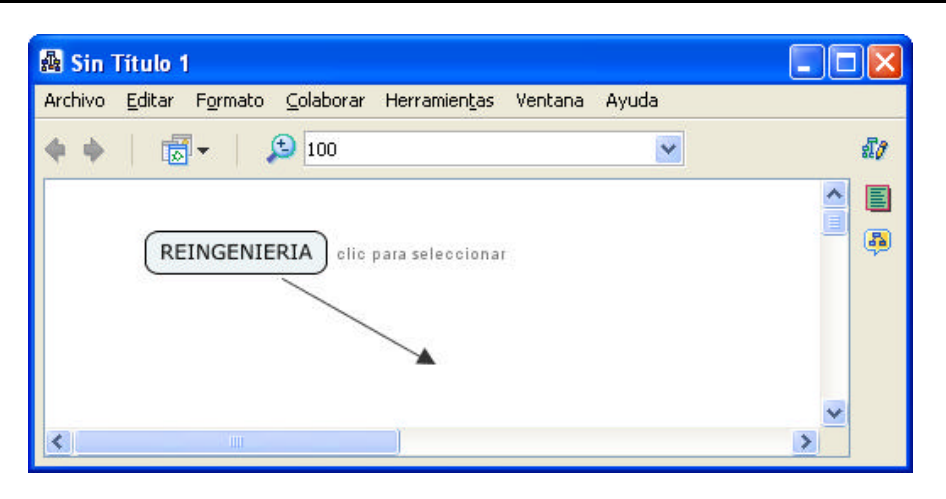

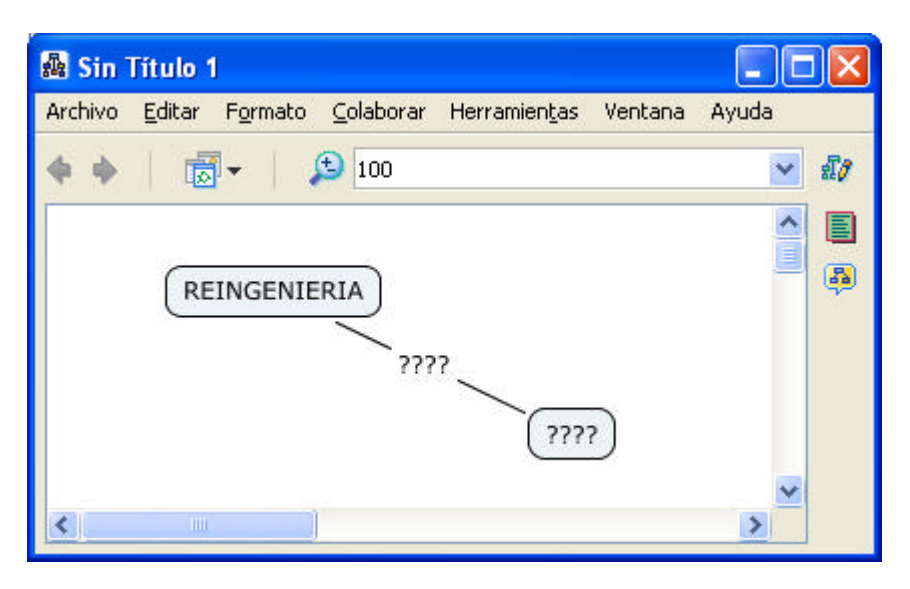

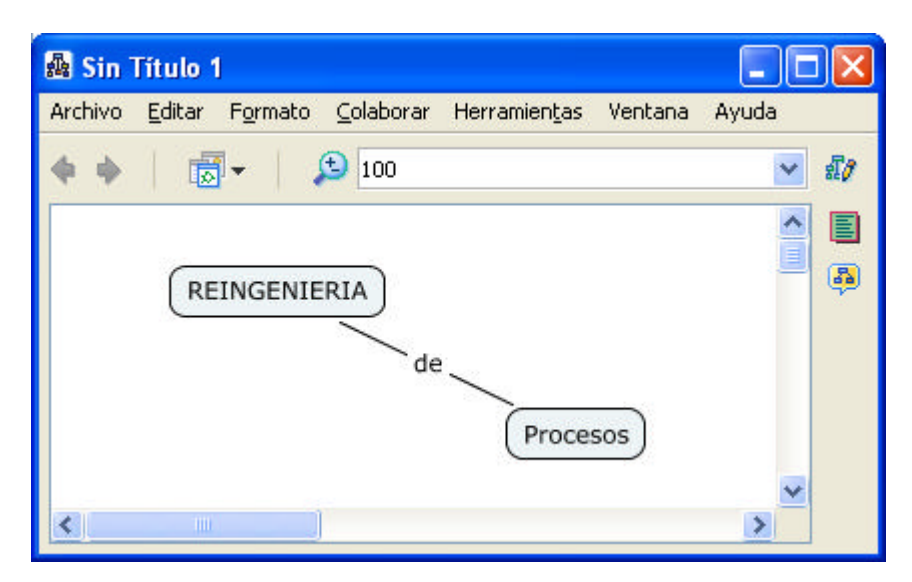

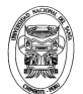

#### **Guardar un Mapa Conceptual**

En un mapa abierto, Seleccione Archivo, Guardar Cmap, si quiere guardar un mapa ya existente, o Guardar Cmap Como para guardar un nuevo mapa.

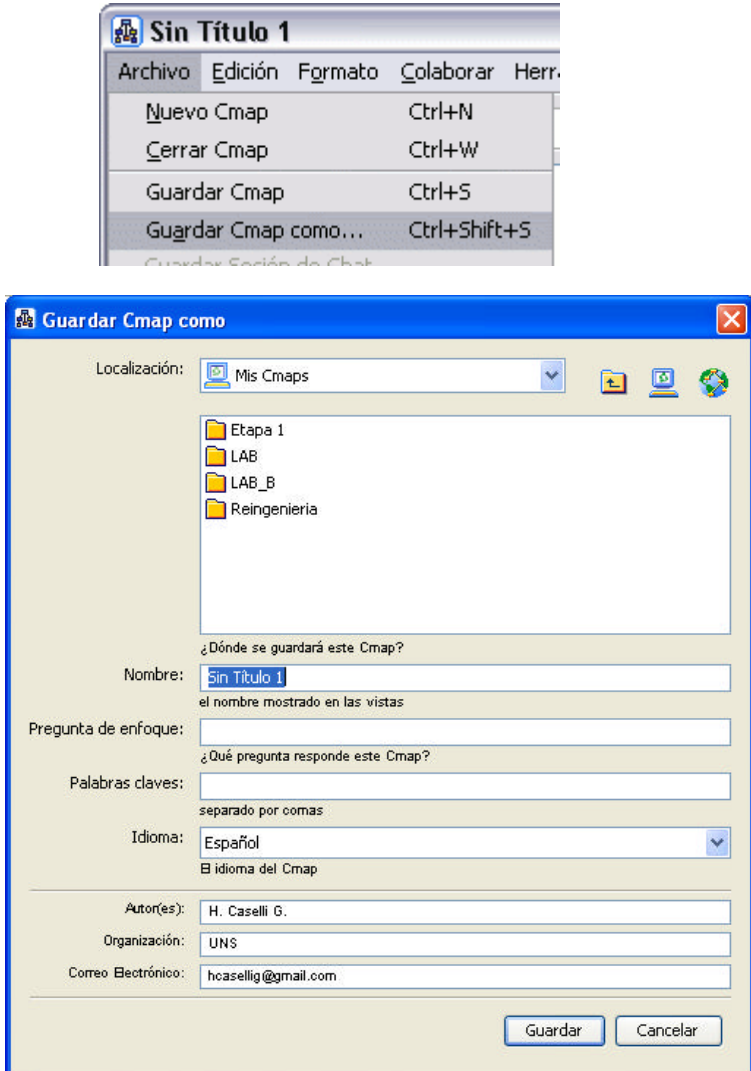

Una vez completado los distintos campos, presione en el botón Guardar, para guardar el mapa en la carpeta Cmaps en Mi Computador.

#### **Abrir un Mapa Conceptual**

En la ventana Vistas – CmapTools, haga click sobre el mapa que desea abrir. Seleccione Archivo, Abrir y el mapa se abrirá en otra ventana. También puede dar doble click sobre el mapa que desea abrir.

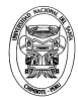

Universidad Nacional del Santa Facultad de Ingeniería Escuela Académico Profesional de Ingeniería de Sistemas e Informática

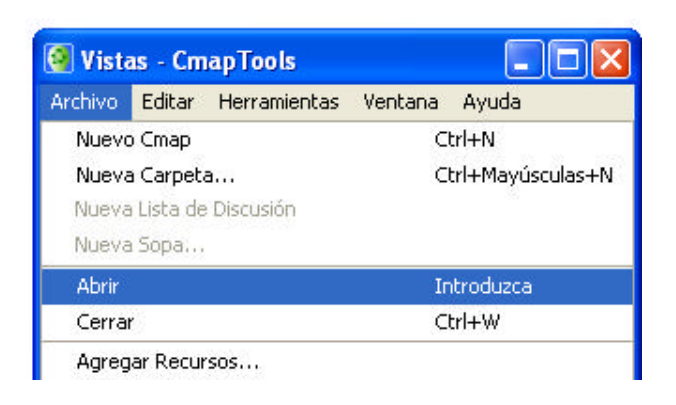

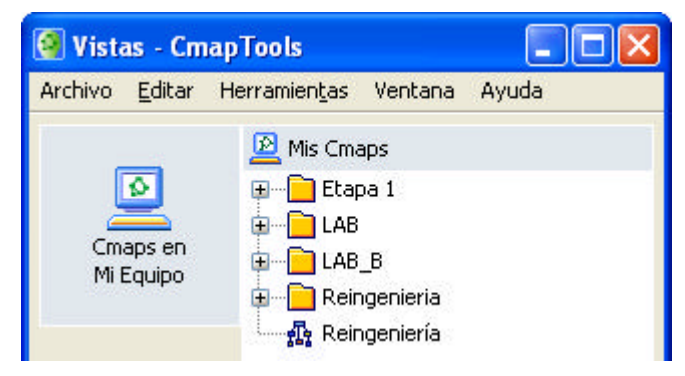

#### **Añadiendo Recursos en un Mapa Conceptual**

Cmaptools permite añadir fotos, videos, pdf, ppt, otros mapas conceptuales, enlaces a páginas web, a todos ellos los denomina recursos.

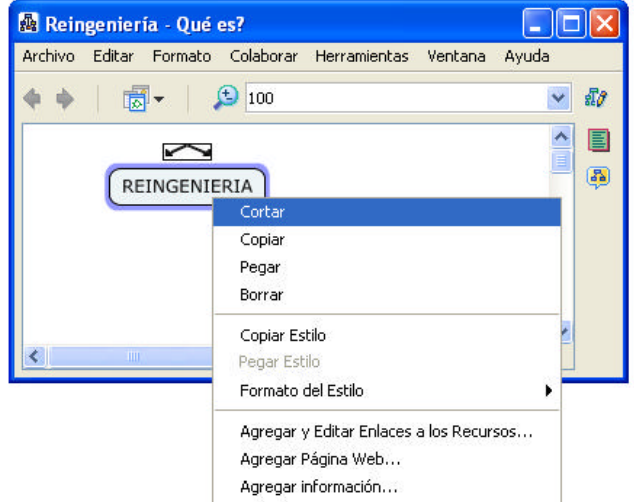

Haciendo click derecho sobre un elemento del mapa conceptual podremos realizar la asociación respectiva a cualquiera de los recursos mencionados.

Otra manera es a partir del explorador arrastrar el recurso que se desea asociar con un determinado elemento del mapa conceptual.

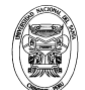

# Semana 02: Introducción al PowerDesigner

#### **¿Qué es un BPM?**

Un BPM (Business Process Model) es una herramienta de modelado de procesos, que proporciona una descripción estrecha de la lógica de negocio y los puntos de vista de los socios del negocio del uso de los siguientes esquemas:

ÿ **Process hierarchy diagram**.- El diagrama jerárquico del proceso define la estructura estática del modelo, que contiene un conjunto de procesos y subprocesos, y su estructuración. Estos objetos, unidos, forman un proceso de jerarquía de la estructura que es una descomposición de nivel superior las funciones de negocio en un proyecto.

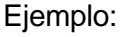

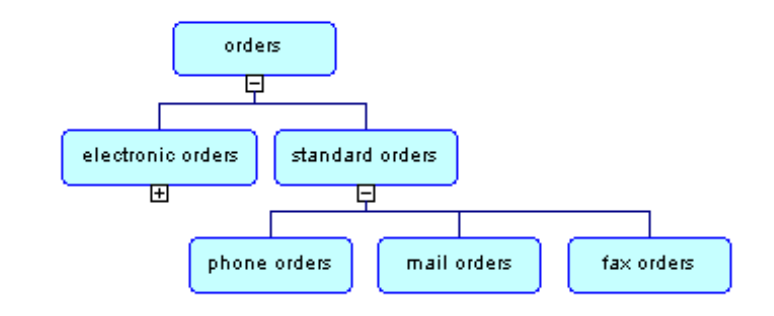

ÿ **Business process diagram**.- El diagrama del proceso de negocio puede ser un control de flujo de datos o diagrama de flujo que muestra la interacción entre los procesos, flujos, los mensajes y los protocolos de colaboración de uno o varios puntos de inicio a varios posibles puntos finales.

Ejemplo:

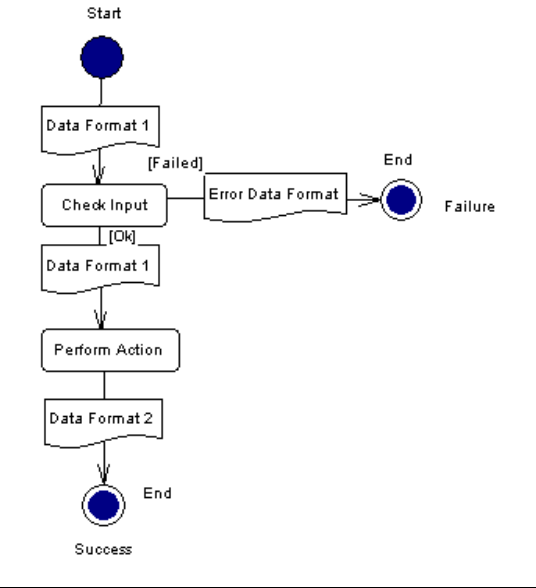

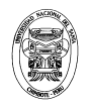

Un BPM puede compararse con un mercado donde los datos o servicios se intercambian. Por lo general surge de una necesidad o una oportunidad de negocios.

#### **Trabajando con diagramas en un BPM**

Puede crear tantos diagramas de proceso de jerarquía y diagramas de procesos de negocio como usted necesita en el mismo modelo de procesos de negocio (BPM). Todos los diagramas tienen un nombre y contenido gráfico. Son las proyecciones del modelo y lo que representan en diferentes ángulos.

Además, cada uno tiene su propio diagrama de icono para ayudarle rápidamente a determinar su tipo en el navegador:

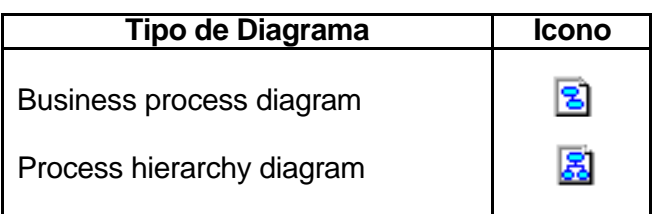

#### **Package (Paquete)**

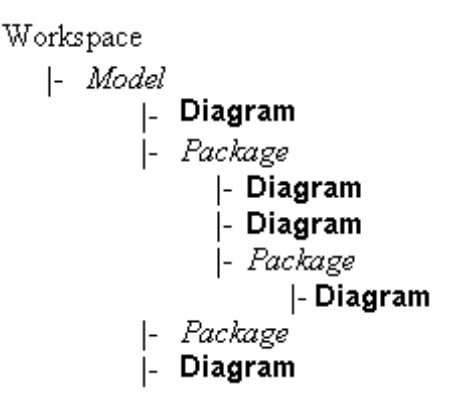

Usted puede crear cualquier tipo de diagramas en un paquete, o en un modelo. Puede utilizar paquetes para organizar sus objetos en dominios funcionales o de organización.

Si elimina un paquete, usted también eliminar los diagramas y los objetos que contiene.

Objetos creados en un modelo o un paquete se comparten entre el mismo tipo de diagramas creados en el mismo modelo o paquete.

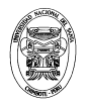

#### **Objetos en un BPM**

Los objetos que pertenecen a los modelos y sus símbolos se muestran en los diagramas. Puede crear cualquier objeto desde el navegador, que no depende del diagrama activo, pero si crea objetos utilizando la herramienta de la paleta, los objetos disponibles son específicos de los diagramas activos.

El BPM incluye los siguientes objetos:

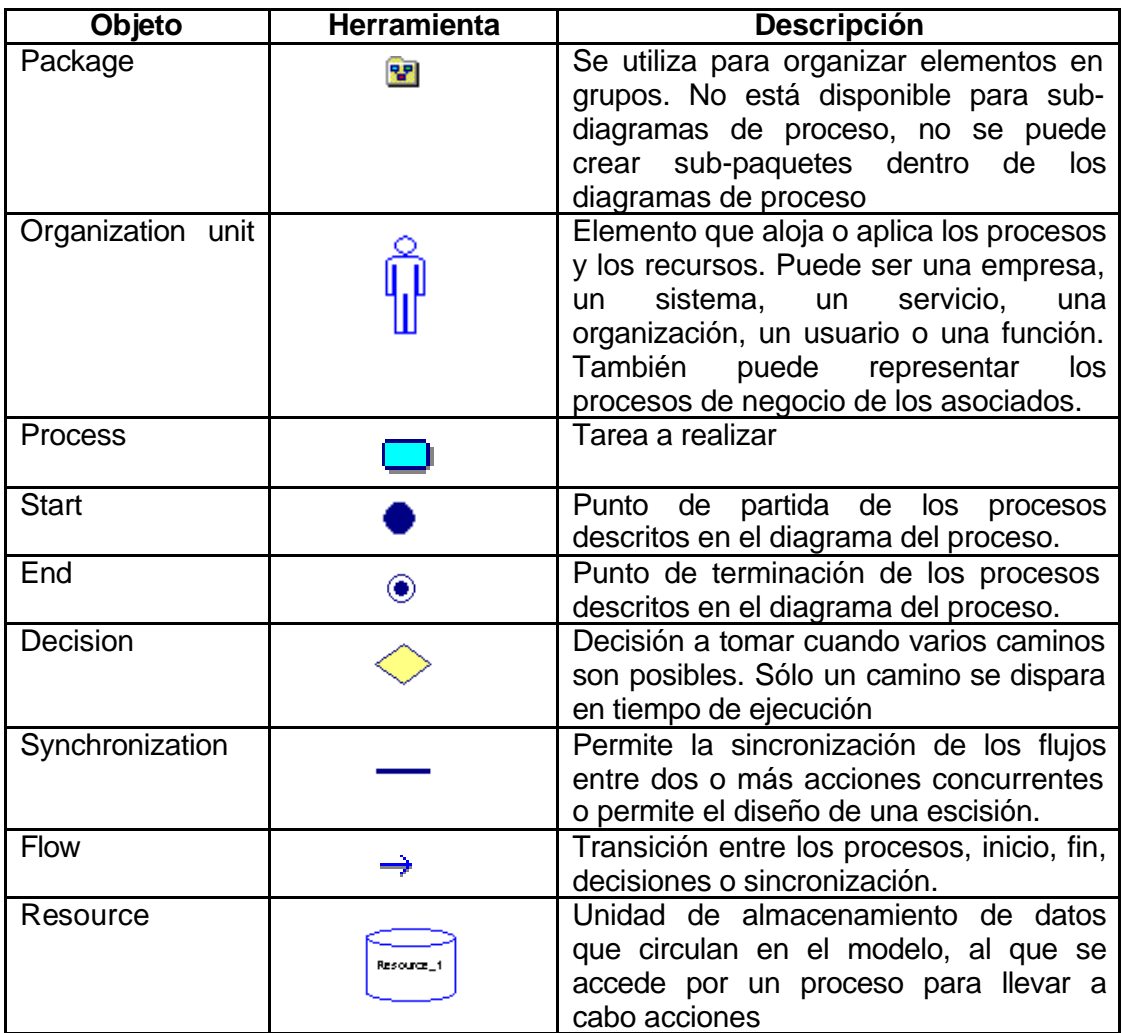

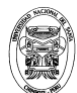

# **Semana 03: Explorando los Business Process**

**Business Process Modeling Using Power Designer** 

**Material : Caso de Estudio Los Logos**

**Sesión 1.- Explorando el PowerDesigner BPM**

**Objetivos:** Después de completar este laboratorio, Ud. Deberá poder:

- $\checkmark$  Iniciar PowerDesigner
- $\checkmark$  Crear un business process model
- $\checkmark$  Mostrar las preferencias y opciones de modelo
- $\checkmark$  Usar las herramientas y paleta de herramientas
- $\checkmark$  Salvar su modelo

**Descripción:** En este laboratorio, Ud. Iniciará el PowerDesigner, creará un nuevo Business Process Model y explorará el entorno de PowerDesigner

#### **Perfil de la Tarea:**

- **1.** Iniciar PowerDesigner, crear un nuevo Business Process Model
- **2.** Cambiar el nombre del modelo y del diagrama por defecto.
- **3.** Configurar las opciones generales y mostrar las preferencias del modelo.
- **4.** Experimentar con la paleta de herramientas y explorar algunos menús contextuales.

#### **Instrucciones detalladas**

#### **Tarea 1.- Creando un nuevo Business Process Model**

- 1. Iniciar PowerDesigner
- 2. Explorar el entorno de PowerDesigner, localizar el workspace, browser, salida y área de listas de resultados
- 3. Click en el botón New o seleccione **File**  $\Rightarrow$  **New** desde la barra de menú:

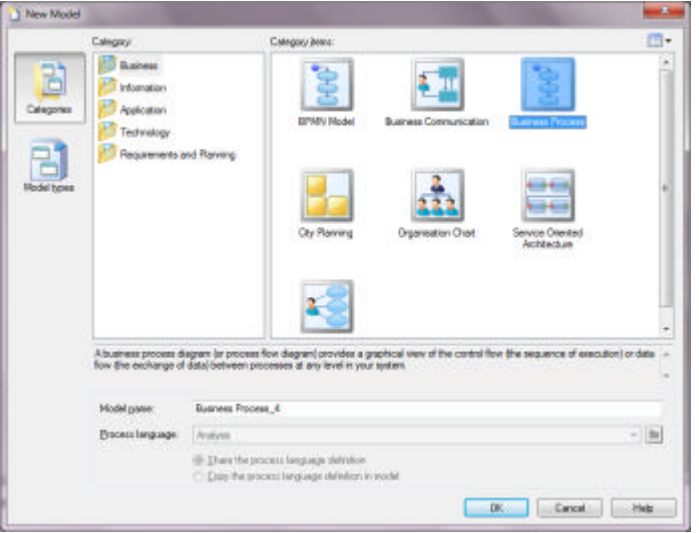

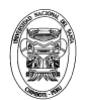

- 4. Seleccione **Business Process Model** y haga click en **Aceptar**. Un nuevo nodo modelo aparecerá en el árbol del browser con el nombre por defecto: BusinessProgressModel\_1. La ventana del diagrama mostrará un diagrama en blanco por defecto.
- 5. Seleccione **File** Save As para salvar su nuevo modelo. Situar los archivos en la carpeta **Laboratorio**, creada dentro de la carpeta: **BPM\_PD** (Crear antes), darle el nombre LosLogos. El archivo será salvado con extensión .bpm
- 6. Seleccione **File** Save Workspace para guardar el workspace actual.

#### **Tarea 2.- Cambiando los nombres por defecto**

- 1. Seleccionar **Model**  $\Box$  Model Properties.
- 2. Sobre el tab **General**, ingrese el nombre Los Logos para su modelo, su nombre como el autor y 1.0 la versión, como se muestra a continuación:

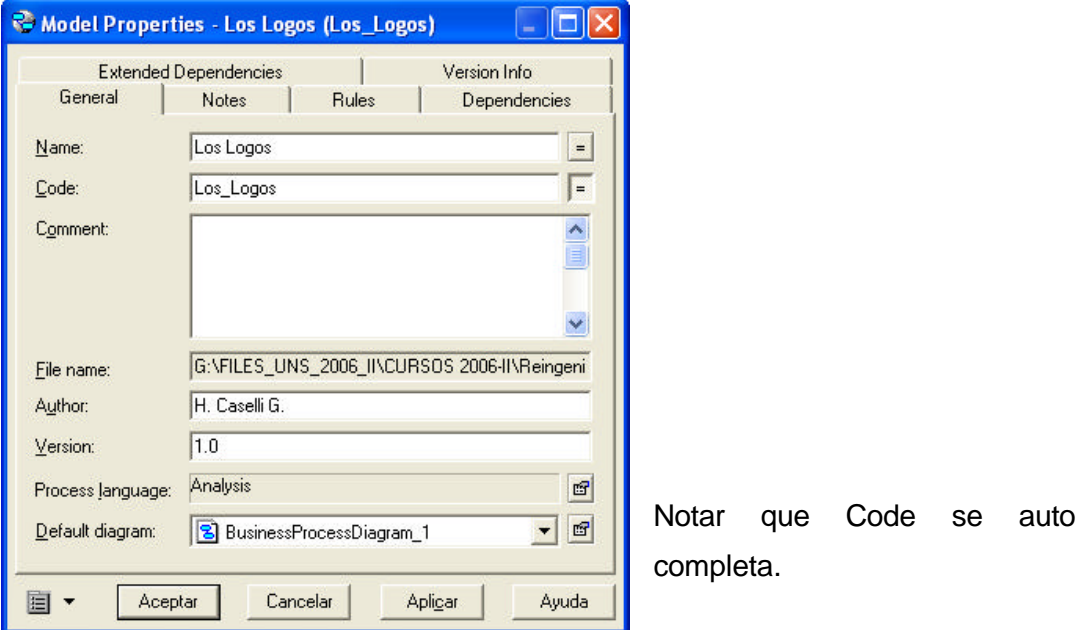

- 3. Click en **Aceptar** para guardar los cambios
- 4. Confirme el cambio de nombre en el árbol del browser y expanda el nodo del modelo. Note que el diagrama por defecto aparece subordinado al modelo.

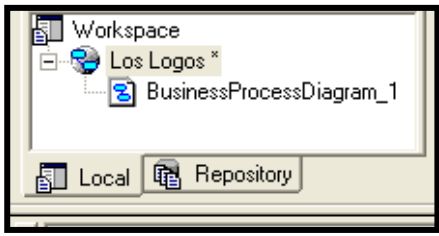

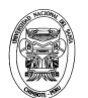

- 5. Click derecho BusinessProcessDiagram\_1 y seleccione Propiedades desde el menú contextual.
- 6. Sobre el tab **General**, ingrese **Los Logos BPM** como nombre del diagrama.

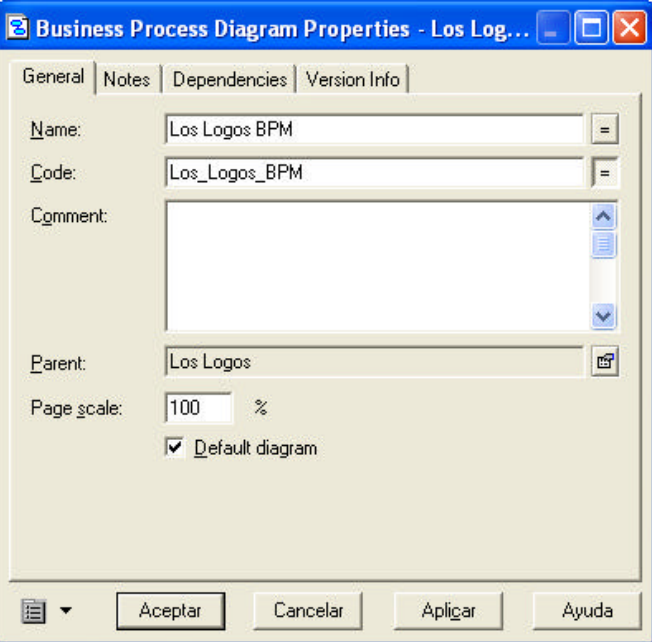

7. Seleccione **File Save** para guardar el modelo en su carpeta. Su browser debe

aparecer así:

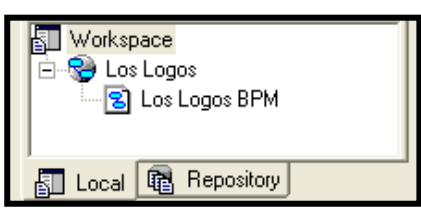

**Tarea 3.- Configurando Opciones Generales y Mostrando Preferencias**

1. Desde el menú, Seleccionar **Tools (b) General Options.** La caja de dialogo

General Options se mostrará como se muestra a continuación:

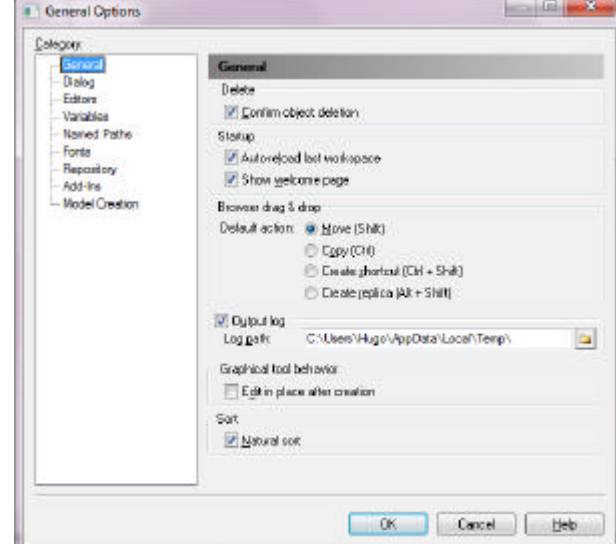

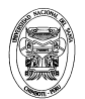

Universidad Nacional del Santa Facultad de Ingeniería Escuela Académico Profesional de Ingeniería de Sistemas e Informática

#### 2. Seleccione **Dialog.**

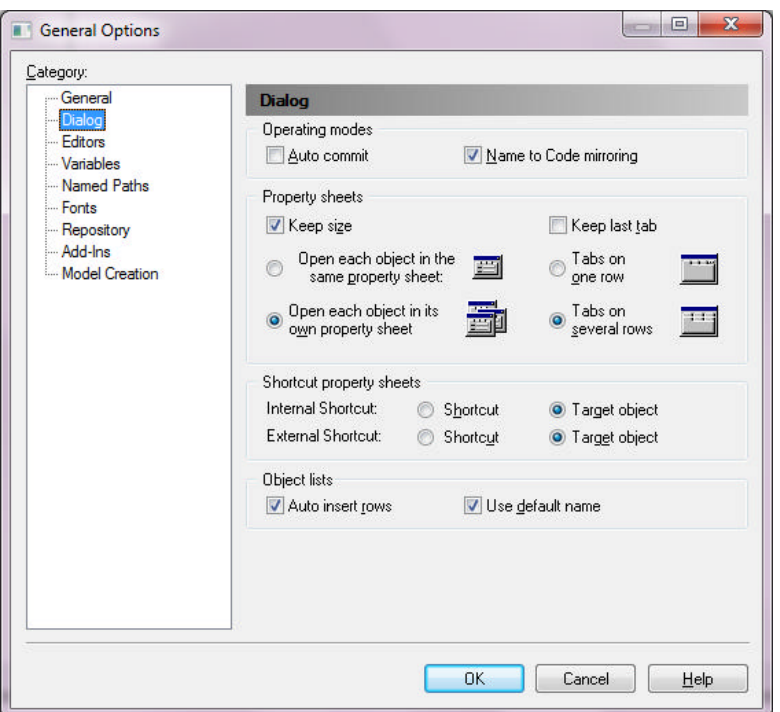

- 3. Select **Name to Code mirroring. Auto insert rows** y **Use default name**, como se muestra en la caja de dialogo.
- 4. Mire la Ayuda on-line y lea acerca de la opción Propiedades de la hoja. Cierre la ventana de ayuda.
- 5. Explore las otras categorías sobre la página **General Options**. Click **OK** para cerrar la ventana.
- 6. Seleccione **Tools Display Preferences.** El dialogo Display Preferences se mostrará:

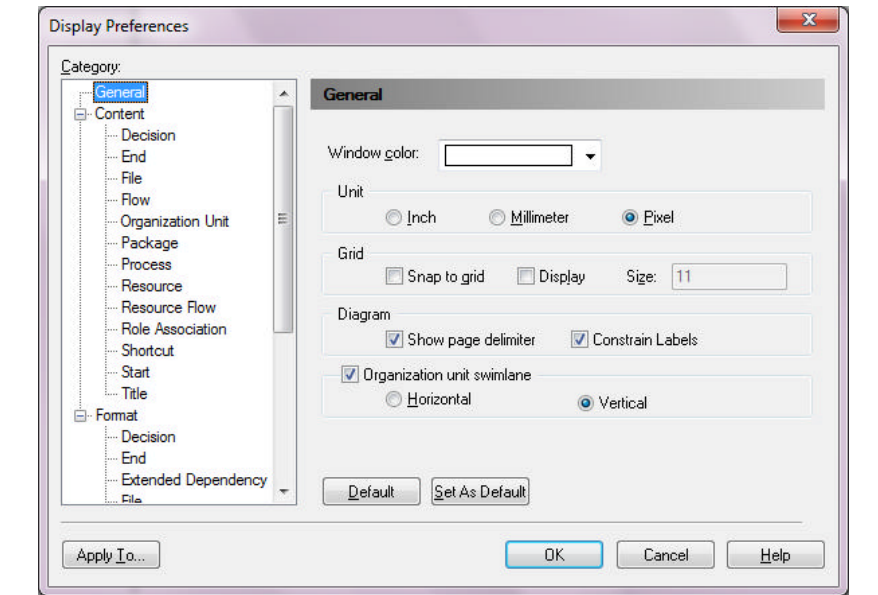

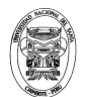

- 7. Cambie el color de la ventana a un simpático color light blue.
- 8. **Quite** el check a la opción **Organization unit swinlane**. Click **Set as Default**.
- 9. Seleccione **Content**  $\implies$  **Flow** y haga los siguientes cambios:

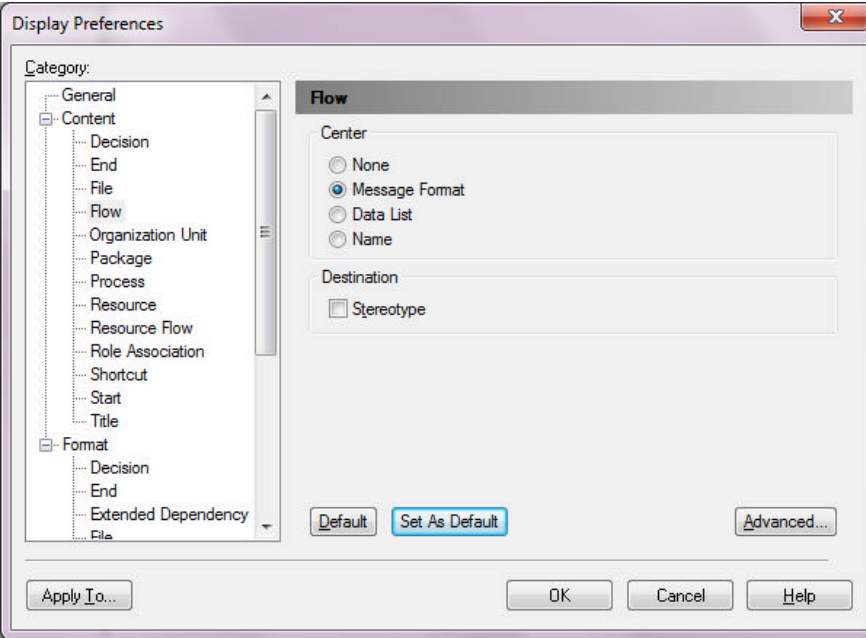

- 10. Seleccione **Format**  $\Box$  **Flow**, haga click sobre el botón Modify.
- 11. Sobre el tab **LIne Style**, cambie la opción **Corners** a curvas redondeadas como se muestra a continuación:

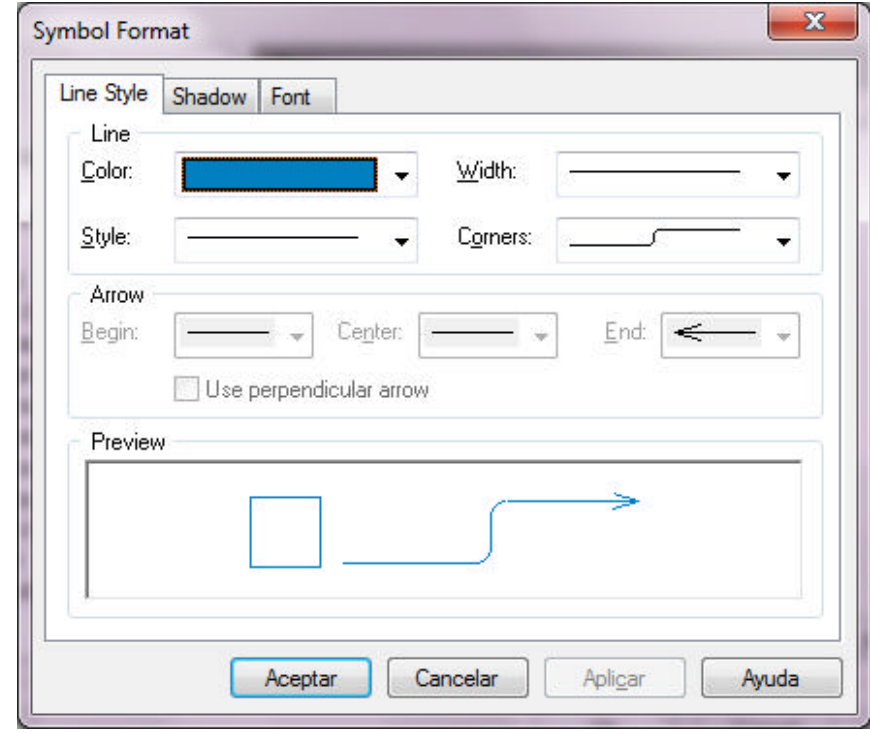

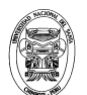

#### 12. Seleccione el tab **Font** y configure la letra para el símbolo por defecto con Arial

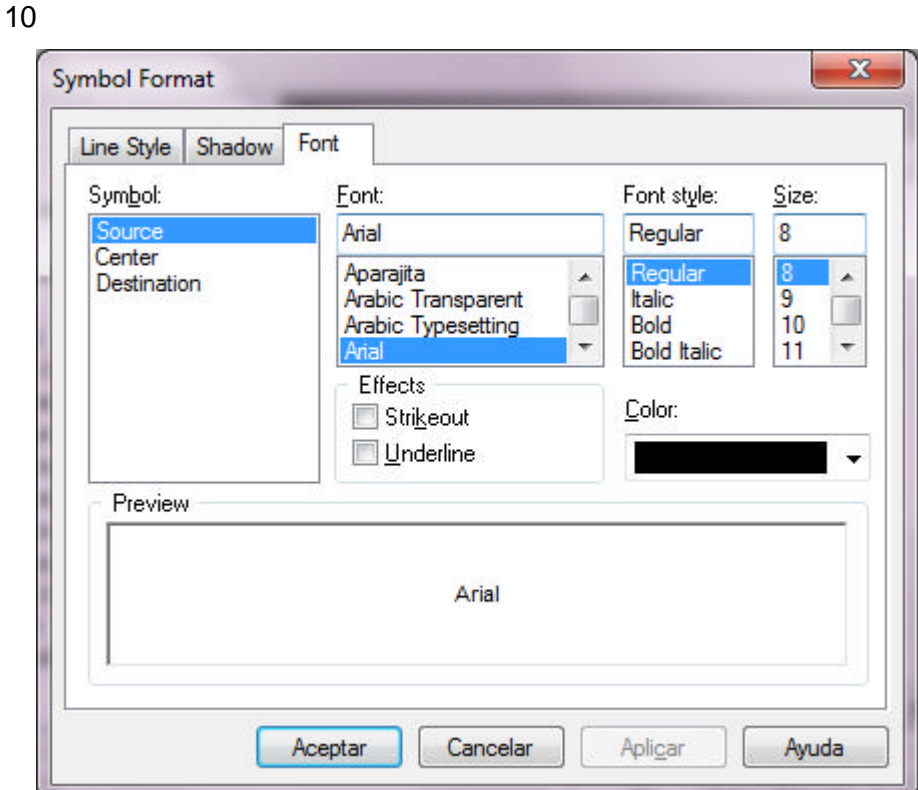

- 13. Click en **Aceptar** para cerrar el dialogo **Symbol fotmat**
- 14. Los cambios pueden ser aplicados **Apply** los objetos y/o diagramas

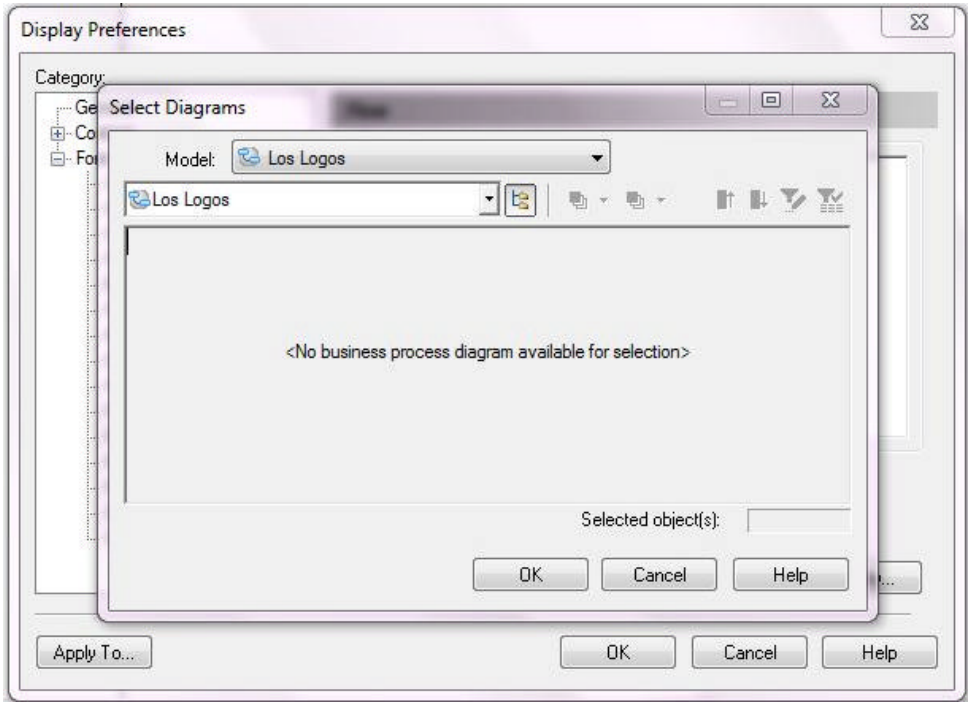

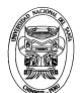

- 15. Click en **OK** para cerrar el dialogo **Display Preferentes**
- 16. El color de la ventana de diagrama ahora debe ser de color light blue que eligió previamente. Regrese a **Display Preferentes** y cámbielo a blanco. Cambie los ángulos de los corners también.

#### **Tarea 4.- Experimente con la paleta de herramientas**

- 1. Click sobre la herramienta **Start** en la paleta.
- 2. Click en lo alto de la ventana de diagrama. Un nuevo símbolo debe aparecer donde Ud. Lo sitúe.
- 3. Click derecho para soltar la herramienta **Start**
- 4. Seleccione la herramienta **End** de la paleta y sitúe el símbolo en la parte baja del diagrama. Otra vez suelte la herramienta cuando ya la utilizó.
- 5. Seleccione la herramienta **Process** y agregue 3 nuevos procesos entre los símbolos **Start** y **Stop** en la página.
- 6. Seleccione la herramienta **Flor/Resource**. Click en el símbolo Stara, entonces arrastre el ratón hasta el primer proceso y suelte el botón. Ud. Debe ahora ver la primera línea con una flecha conectando el símbolo Stara y el símbolo del primer proceso. Repita el proceso para conectar los otros dos procesos y el tercer proceso con el símbolo End.
- 7. Seleccione la herramienta **Pointer** desde la paleta. Click sobre la esquina izquierda del diagrama, entonces arrastre hacia abajo y a la derecha hasta enlazar una caja encerrando todos los símbolos que ha creado. Suelte el botón del ratón. Todos los símbolos deben estar seleccionados.
- 8. Seleccione **Symbol**  $\Rightarrow$  Align  $\Rightarrow$  Center on Vertical Axis. Cuando lo halla hecho su diagrama debe parecerse a uno como se muestra enseguida:
- 9. Note que el árbol del browser ahora tiene un número de nuevos nodos. Expanda los nodos.

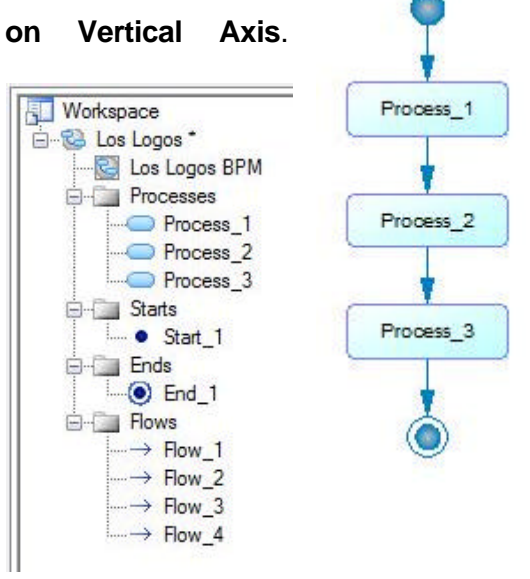

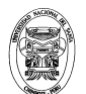

- 10. Seleccione el dojeto **Process\_2**, haga click derecho para mostrar el menú contextual.
- 11. Seleccione todos los objetos en su diagrama otra vez.
- 12. Presione la tecla **Delete.** El dialogo **Delete Confirmation** aparecerá. Acepte la opción por defecto para eliminar los objetos.

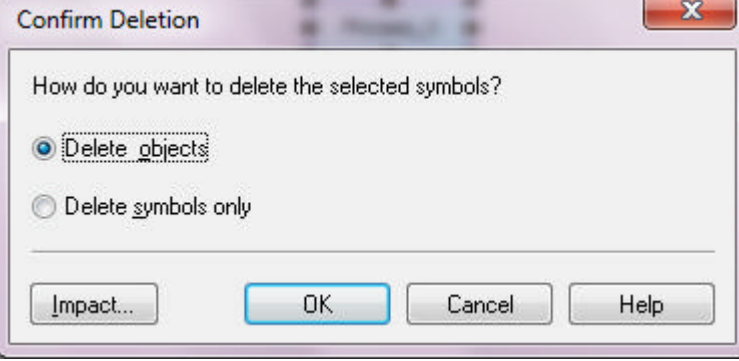

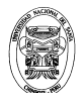

# **Semana 03: Caso de Estudio**

**Business Process Modeling Using Power Designer**  Material : Caso de Estudio Los Logos Sesión 2 – Presentación caso de Estudio

#### **Primera práctica**

#### **Integrantes del Equipo de Trabajo:**

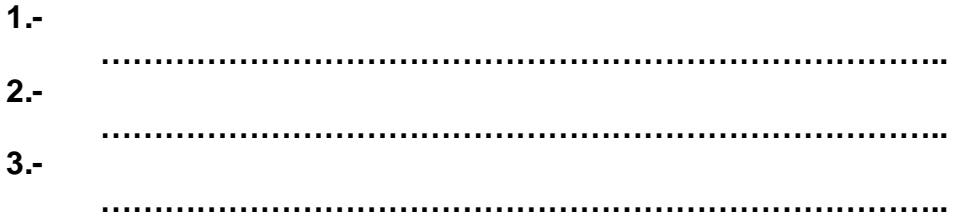

#### **Descripción del Proceso de Negocio :**

#### **The Company**

Los Logos, Inc. is a young and rapidly growing company specializing in "logo wear" for organizations. It markets a line of casual apparel and novelty items with organizational logos, slogans, and messages.

These are exciting times for Los Logos. With corporate headquarters and a phone center for sales and service in a small industrial park near San Diego, California, the company has had a tenfold increase in revenues in three years. As part of the expansion. Los Logos hired several employees to handle sales and customer service by phone, and has set up a web site to expedite order processing. Due to the rapid growth of the company, however, there is much chaos in the day-to-day operations of the company.

Los Logos has two major processes, the sales to cash process and the raw materials to payments process.

#### **The Order to Cash Process**

The Order to cash process at Los Logos is relatively straightforward. A customer places a sales order with a salesperson or via the website. The sales order is reviewed by Accounts Receivable (AR), which determines the credit-worthiness of the customer service representative (in the event of web order) of the status if the customer's credit

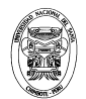

is not good. If the customer's credit is good, the order is placed, and the logo work performed.

Upon completion of the order, Production notifies the sales department and the finished goods are checked against the sales order before being sent to the Shipping Department and then on the customer. Sales Department subsequently notifies AR, which issues an invoice and sends a copy to shipping. Shipping matches the invoice to the order and ships the merchandise to the buyer. Upon receipt of payment the transaction is considered complete.

#### **The Raw Materials to Payment Process**

The second major process is the raw materials procurement process. Los Logos buys blank t-shirts, thread, ink, etc. from wholesalers and subsequently applies the logos to the blank materials. This process is initiated by the production department, which reviews the current orders, inventories raw materials, and places the order for the needed materials with the Production Manager. The production manager review the order, and if the amount is over \$1000, request that Accounts Payable (AP) approve the purchase. The order is then submitted to purchasing, who orders materials and issues purchase orders.

When the inventory arrives at Los Logos' receiving dock, the shipment's bill of lading is checked against the purchase order for accuracy. If the two documents do not match then the order is returned to the supplier. If the documents do match the inventory is sent to production with a copy of the sales order.

Upon receipt at production the order is verified with the sales department. With sales department approval, production proceeds.

When the vendor sends the invoice, it is compared to the bill of lading and the original order, and if all three documents don't match, AP takes the document out of the payment stream for manual reconciliation.

There are a number of AP clerks who seem to spend most of their time reconciling these mismatched documents, calling vendors, etc.

#### **The challenges**

To meet challenges of this rapidly growing company, the President of Los Logos has proposed a "Business Process Reengineering" effort to achieve the process improvements required by the company to continue on its growth trend.

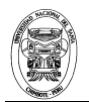

The President has identified the two processes above as the most important to begin this reengineering effort. He has asked you to model these processes in PowerDesigner so that the company fully understands the processes, and has asked you to quantify their relevant potential for process improvement.

Your role in the case will be to analyze the company, document the "as is" processes, and propose improved, "to be" processes that will better suit the business needs of Los Logos going forward. You will initially focus on identifying the begin and end points of each process, the sub processes involved, the decisions made along the way, and son on.

The President has asked you to finish this project in the next few weeks, as there significant deadlines looming.

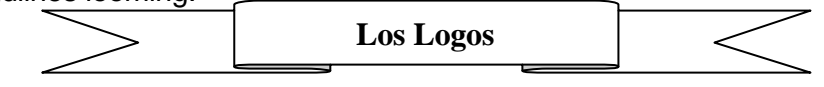

#### **La Compañía**

Los Logos, Inc. es un joven y rápidamente creciente compañía que se especializa en "logos de ropas" para las organizaciones. Comercializa una línea de ropas casuales y novedosos artículos con insignias, lemas, y mensajes de la organización.

Éstas son épocas emocionantes para Los Logos. Con jefaturas corporativas y un centro telefónico para las ventas y servicio en un parque industrial pequeño cerca de San Diego, California, la compañía ha tenido un aumento décuplo en réditos en tres años. Como parte de la expansión. Los Logos contrataron a varios empleados para manejar ventas y servicio de cliente por teléfono, y han instalado un Web site para acelerar el proceso de ordenes. Debido al crecimiento rápido de la compañía, sin embargo, hay mucho caos en las operaciones cotidianas de la compañía.

Los Logos tienen dos procesos importantes, los procesos de ventas en efectivo y las materias primas para procesos de pagos.

#### **La orden para Procesos de efectivo.**

La orden para procesos de efectivo en Los Logos es relativamente directa. Un cliente pone una orden de venta con un vendedor o vía Web site. La orden de venta es revisada por Cuentas por Cobrar (CC), el que determina el crédito de menor valor del cliente. Después de chequear el crédito. CC notifica al vendedor o al representante del servicio al cliente (en el caso de una orden Web) del estado si el crédito del cliente no

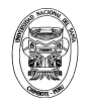

es bueno. Si el crédito del cliente es bueno, se pone la orden, y se realiza el trabajo de la insignia.

Acerca de la terminación de la orden. Producción notifica al departamento de ventas y las mercancías acabadas se comprueban contra las órdenes de ventas antes de ser enviadas al departamento de envío y después al cliente. El departamento de ventas notifica posteriormente a CC, quien emite una factura y envía una copia al departamento de envío. El departamento de envío empareja la factura a la orden y envía la mercancía al comprador. Sobre la recepción del pago la transacción se considera completa.

#### **Las materias primas para el proceso de pago**

El segundo principal proceso es el proceso de conseguir materia prima. Los Logos compran camisetas en blanco, hilo, tinta, etc. a los comerciantes, material en blanco al que posteriormente le aplican las insignias. Este proceso es iniciado por el departamento de producción, el cual revisa las órdenes actuales, el inventario de materias primas, y sitúa las órdenes de los materiales necesarios con el Director de Producción. El Director de producción revisa la orden, y si la cantidad está sobre \$1000, solicita que Cuentas por Pagar (CP) apruebe la compra. La orden entonces se envía a Compras, quien pide los materiales y las cantidades de las órdenes de compra.

Cuando el inventario llega al puerto de recepción de Los Logos, la cuenta del envío de cargar se comprueba contra la orden de compra para saber si hay exactitud. Si los dos documentos no emparejan entonces la orden se devuelve al proveedor. Si los documentos se emparejan con el inventario se envía a Producción con una copia de la orden de ventas.

Sobre la recepción en producción la orden es verificada con el Departamento de Ventas. Con la aprobación del departamento de ventas, producción procede. Cuando el vendedor envía la factura, se compara la cuenta a cargar y la orden original, y si los tres documentos no emparejan, CP toma el documento de pago para reconciliación manual. Hay un número de vendedores de CP que pasan la mayor parte de su tiempo reconciliando estos documentos disparejos, llamando vendedores, etc.

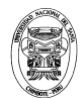

#### **Los desafíos**

Para resolver desafíos de esta compañía rápidamente en crecimiento, el presidente de Los Logos ha propuesto un esfuerzo de "Reingeniería de procesos del negocio" para alcanzar las mejoras requeridas por la compañía para continuar con su tendencia de crecimiento.

El presidente ha identificado los dos procesos de arriba como los más importantes para comenzar este esfuerzo de Reingeniería. Él ha pedido que usted modele estos procesos en PowerDesigner de modo que la compañía entienda completamente los procesos, y ha pedido que usted cuantifique sus potenciales relevantes para mejorar los procesos.

Su rol en el caso será analizar la compañía, documentar los procesos "como son", y proponerlos mejorados, "para ser" los procesos que mejorarán el conjunto de las necesidades del negocio de Los Logos para que vayan hacia adelante. Usted inicialmente se centrará en identificar los inicios y los puntos finales de cada proceso, los aspectos de la organización Los Logos que están envueltos en cada proceso, los subprocesos envueltos, las decisiones tomadas a lo largo del trayecto, y así por consiguiente.

El Presidente ha pedido que usted termine este proyecto en las semanas próximas, debido a que hay amenazas significativas.

#### **Ejercicios Propuestos :**

- 1. Formar equipos de 3 personas,
- 2. Identificar la jerarquía (principales y secundarios) de objetivos de Los Logos
- 3. Identificar los actores del caso de estudio
- 4. Identificar los principales procesos de negocio que soportan dichos objetivos estratégicos y su relación y responsabilidad con los actores identificados.
- 5. Desarrollar el BPM de los procesos en PowerDesigner.

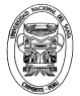

**Jerarquía de Objetivos de los Logos**

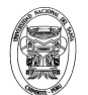

#### **Business Process Modeling Using Power Designer**

Material : Caso de Estudio Los Logos Tema : Sesión 2 – Desarrollo del BPM de Los Logos

#### **Modelo de Procesos de Negocio**

**Macro Proceso Los Logos**

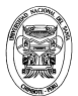

**Proceso: ……………………………………**

**Proceso: ……………………………………**

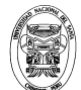

# Semana 04: Bloques de construcción **Modelo de procesos**

**Business Process Modeling Using Power Designer Material : Caso de Estudio Los Logos Laboratorio.- Descubriendo bloques de construcción de modelos de proceso**

- **Objetivos:** Después de completar este laboratorio, Ud. Deberá poder:
	- $\checkmark$  Analizar el caso de Los Logos e identificar los siguiente:
		- o Unidades organizacionales
		- o Procesos y sus puntos de inicio y fin
	- $\checkmark$  Organizar y transferir los resultados a PowerDesigner
- **Descripción:** En este laboratorio, Ud. Empezará a modelar los procesos de negocios, como por ejemplo el Proceso de ordenes por cobrar de Los Logos. Ud. Puede empezar por analizar el caso de estudio Los Logos, mirar los pasos en los procesos grandes y las unidades organizacionales responsables de cada paso o sub-proceso. Los resultados de este laboratorio serán utilizados más tarde en otros laboratorios.

Usted primero bosquejará un modelo preliminar sobre papel luego entonces transferirá los resultados a PowerDesigner

#### **Perfil de la Tarea:**

- **5.** Identificar los pasos de los procesos o acciones en los procesos de ordenes de pagos, como está descrito en el caso de estudio
- **6.** Identificar el responsable de la organización para cada acción
- **7.** Modelar los procesos como un BMP con PowerDesigner.

#### **Instrucciones detalladas**

#### **Tarea 1.- Identificar los pasos del proceso**

Un proceso puede ser visto como una acción para alcanzar una meta. Cuando un proceso controla las ganancias, ejecuta la acción y

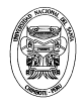

entonces dependiendo de los resultados, pasará el flujo a otro proceso.

7. Leer completamente la descripción del proceso **órdenes por cobrar** del caso de estudio. Escriba cada paso o acción que Ud. Encuentre acerca del proceso sobre cada línea de la tabla que se muestra a continuación. Deje la columna organización y decisión en blanco por ahora.

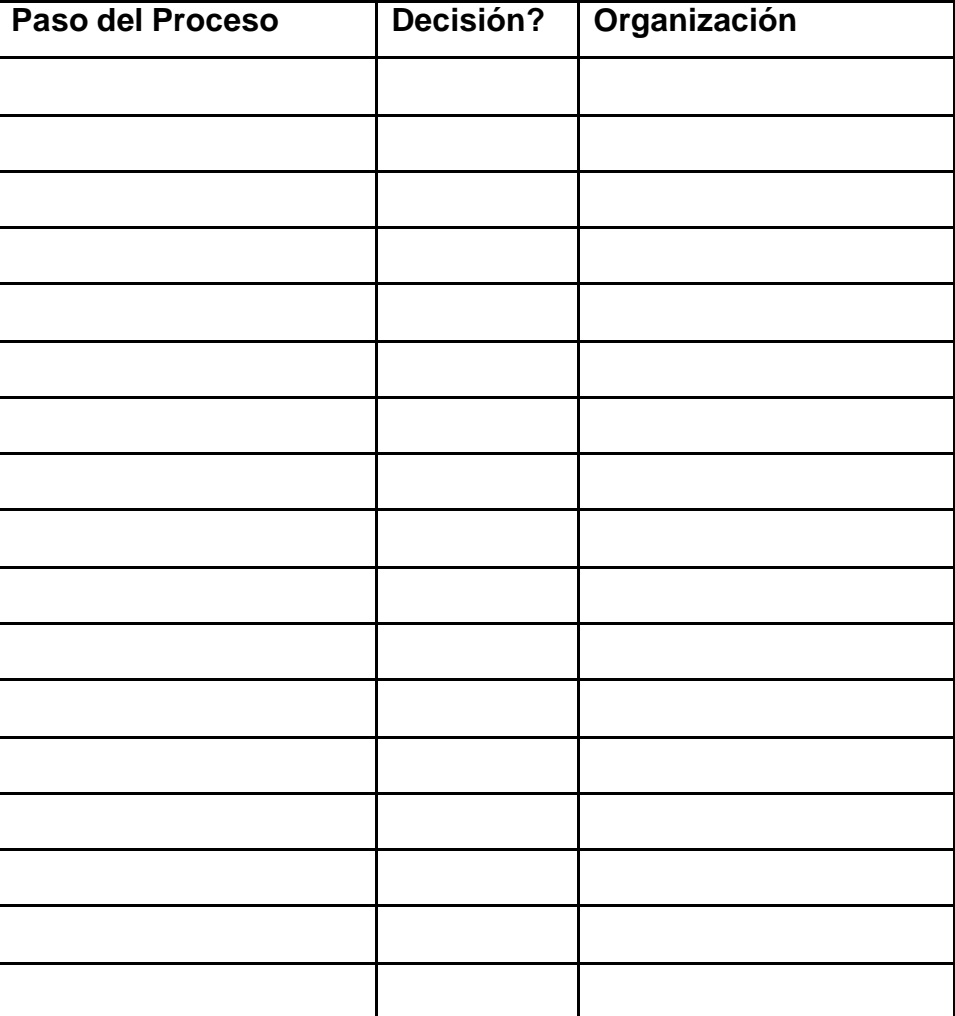

#### **Tarea 2.- Identificar Unidades Organizacionales**

1. Por cada paso identificado antes, determine quién es el responsable de la organización en realizar la acción. Escriba el siguiente nombre de la organización para las acciones del proceso en la lista que ha

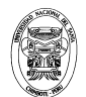

creado en la tarea uno. Ud. Debe encontrar cuatro unidades organizacionales envueltas en este proceso.

#### **Tarea 3.- Modelar el proceso como un BPM con PowerDesigner**

1. Seleccione la herramienta **Start** de la paleta u adicione un símbolo en lo alto de su diagrama.

2. Doble click sobre el símbolo para mostrar las propiedades y cambiar el nombre del símbolo a **Clientes sitúan órdenes de ventas**. Adicione un comentario describiendo como una orden puede ser situada como sigue:

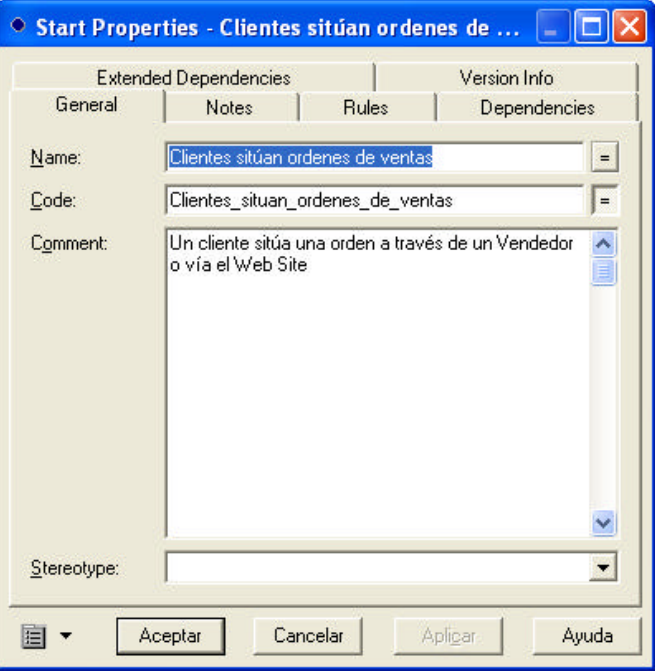

- 3. Seleccione la herramienta Process de la paleta y adicione símbolos por cada paso del proceso que Ud. Identificó antes.
- 4. Por cada símbolo de proceso, mostrar las propiedades y cambiar el nombre por defecto a términos significativos para la acción. También adicione un comentario que describa la actividad en más detalle, de ser apropiado.
- 5. Utilice la herramienta Flow/Resource Flow para conectar los pasos de procesos de manera lógica. Recuerde, un flujo describe una interacción entre dos objetos con potencial intercambio de data.

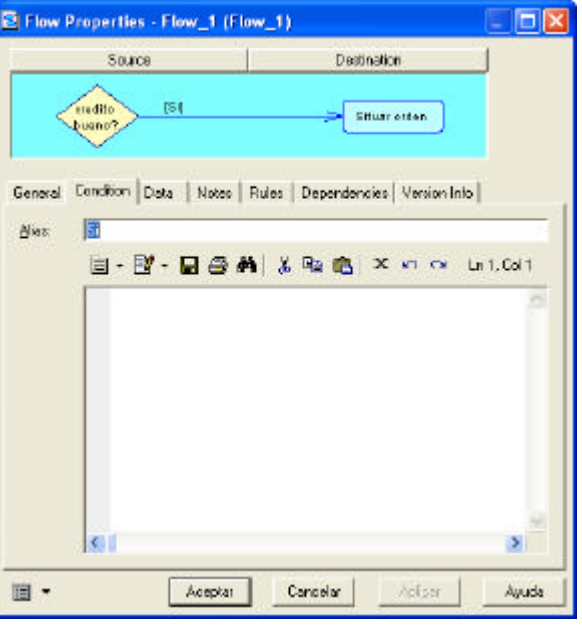

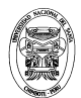

Si Ud. Necesita adicionar una decisión a su flujo, hágalo.

- 6. Para configurar la condición de un flujo desde una decisión, muestre las propiedades del Flow y seleccione el tab Condition. Escriba en alias: Si o No, como sea apropiado.
- 7. Adicione un punto **end** para concluir exitosamente la orden, así como cualquiera de los otros puntos finales que puedan ocurrir, tales como el rechazo de la orden por crédito malo. Recuerde darle un nombre significativo al punto **end.**

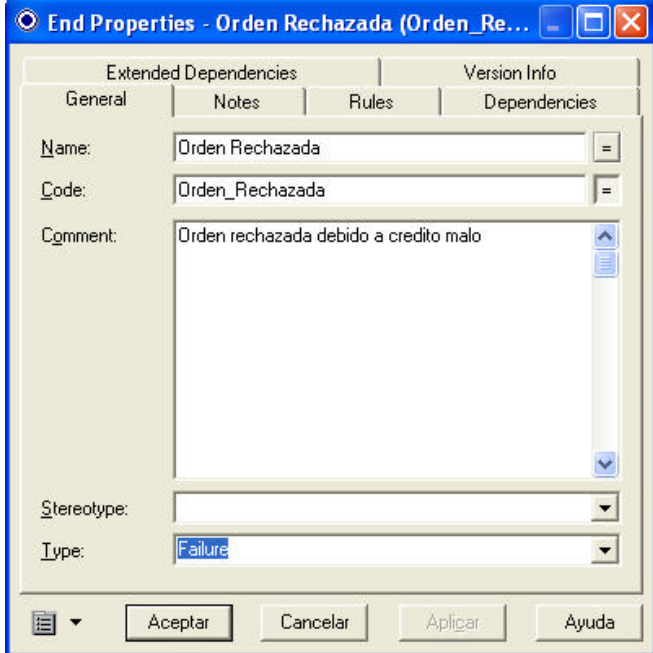

8. Ahora adicione <sup>9</sup> Organization Unit Properties - OrganizationUnit ... **FIX** símbolos de Version Info Extended Dependencies General **Notes** Rules Dependencies **organization unit** Name: Cuentas nor cobra  $\vert$  = para cada una de las  $\sqrt{2}$ Code: Cuentas\_por\_cobrar organizaciones Comment:  $\overline{z}$ envueltas en el proceso. Asignarle a cada organización un nombre significativo. $\checkmark$ Stereotype:  $\vert$  $\overline{\bullet}$  of  $\overline{\bullet}$ Parent Organization:  $\sqrt{\mathcal{D} \cdot \text{None}}$ 

Aceptar

Cancelar

Aplicar

圍

Ayuda

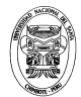

9. Sitúe los símbolos de organización sobre el lado izquierdo de su diagrama, seguido por los pasos de los cuales ellos son responsables.

*Nota.- Ud. Probablemente tiene que mover los pasos del proceso alrededor de ellos en la banda horizontal con sus organizaciones apropiadas.*

10. Una vez que Ud. Ha organizado el flujo para llenarlo con las organizaciones responsables, adicione rectángulos para agrupar los símbolos de organización con el proceso y los símbolos de de flujo que le pertenecen.

*Sugerencia: utilice la herramienta Rectangle de la paleta*

- 11. Para mover un rectángulo hacia atrás, selecciónelo y haga click derecho y elija **Order Send to back**
- 12. Seleccione la herramienta **Text** luego haga click en un espacio vacío en lo alto de su diagrama. Una caja de texto con las palabras **<Default text>** aparecerá. Suelte la herramienta texto y haga doble click sobre las palabras <Default text> para editar el texto. Una caja de dialogo para la caja de texto se abrirá.

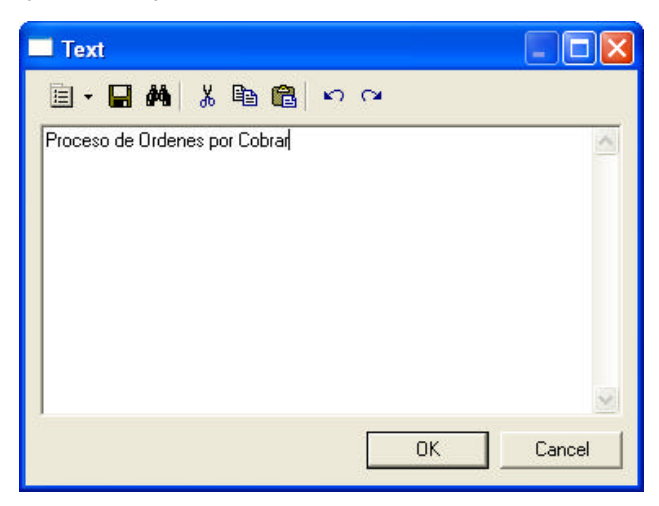

- 13. Escriba las palabras Proceso de Ordenes por Cobrar en la caja u haga click en OK.
- 14. Con la caja de texto seleccionada, busque la herramienta **Font** sobre la barra de herramientas o seleccione

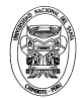

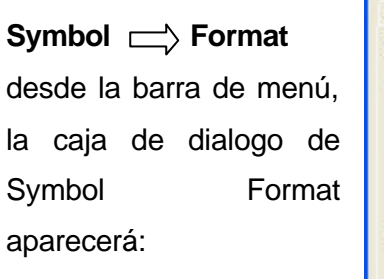

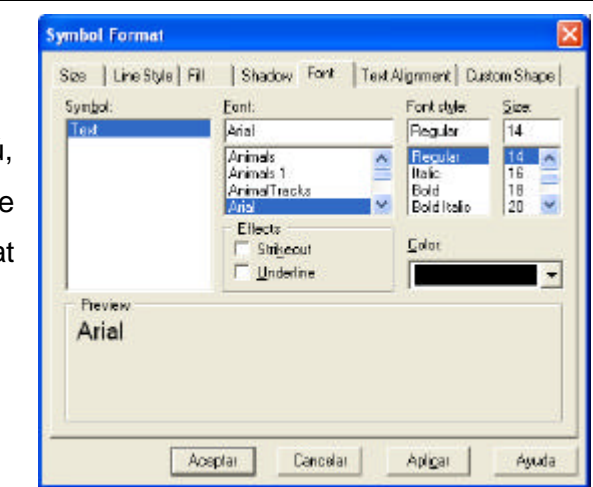

- 15. Cambie la letra (font) a **Arial size 14**, y alinear el texto a la izquierda. Click OK para cerrar la caja de dialogo de Symbol Format.
- 16. Use los recuadros de arrastrar y manipule la caja de texto para modificar su tamaño, hasta que aparezca en una sola línea. Ubique el titulo en una posición atractiva sobre el diagrama.
- 17. Seleccione **Model Process** para mostrar la lista de procesos que Ud. Ha definido.

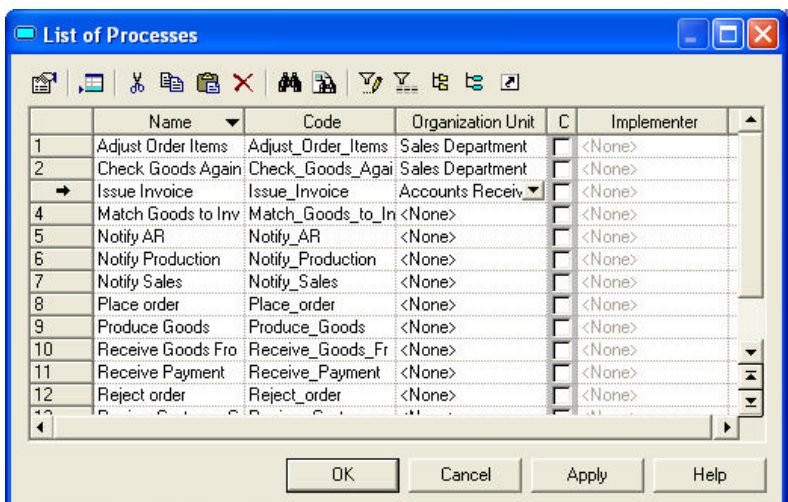

- 18. Seleccione la responsabilidad de la organización apropiada para cada proceso de la lista en la columna Organization Unit. Click en OK para guardar los cambios.
- 19. Salve su modelo. El modelo que ha construido debe parecerse al diagrama de la página siguiente.

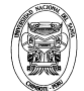

**Universidad Nacional del Santa Facultad de Ingeniería Escuela Académico Profesional de Ingeniería de Sistemas e Informática**

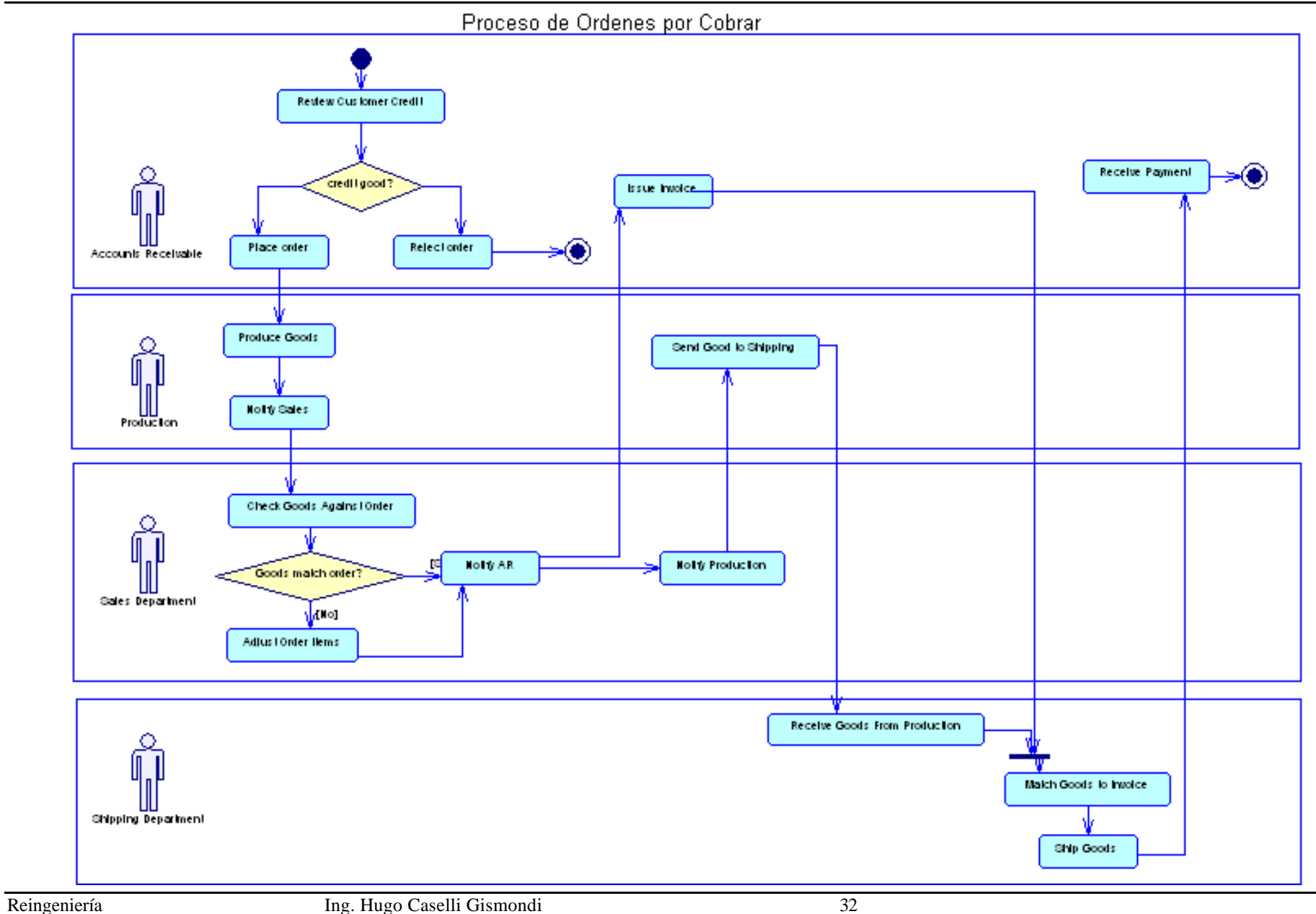

# **Semana O5: Adicionando Decursos**

#### **Business Process Modeling Using Power Designer Material : Caso de Estudio Los Logos Laboratorio.- Adicionando Recursos**

**Objetivos:** Después de completar este laboratorio, Ud. Deberá poder:

- $\checkmark$  Adicionar objetos recursos y flujos de recurso a su BPM.
- **Descripción:** En este laboratorio, Ud. Definirá recursos utilizados en sus procesos de negocios e identificará los flujos entre los recursos y los objetos procesos. Ud. También analizará su modelo existente para la inclusión de un objeto sincronización.

Un recurso es similar a un almacén de datos (data store). Puede ser data, un documento, componente, etc. Es una ventaja especial que un proceso puede utilizar. Ud. Accede a la data almacenada en el recurso utilizando un objeto flujo de recurso (resource flow).

#### **Procedimiento:**

**8.** Analice el caso de estudio otra vez, esta vez identifique el recurso utilizado por los diferentes pasos del proceso que Ud. Ha identificado

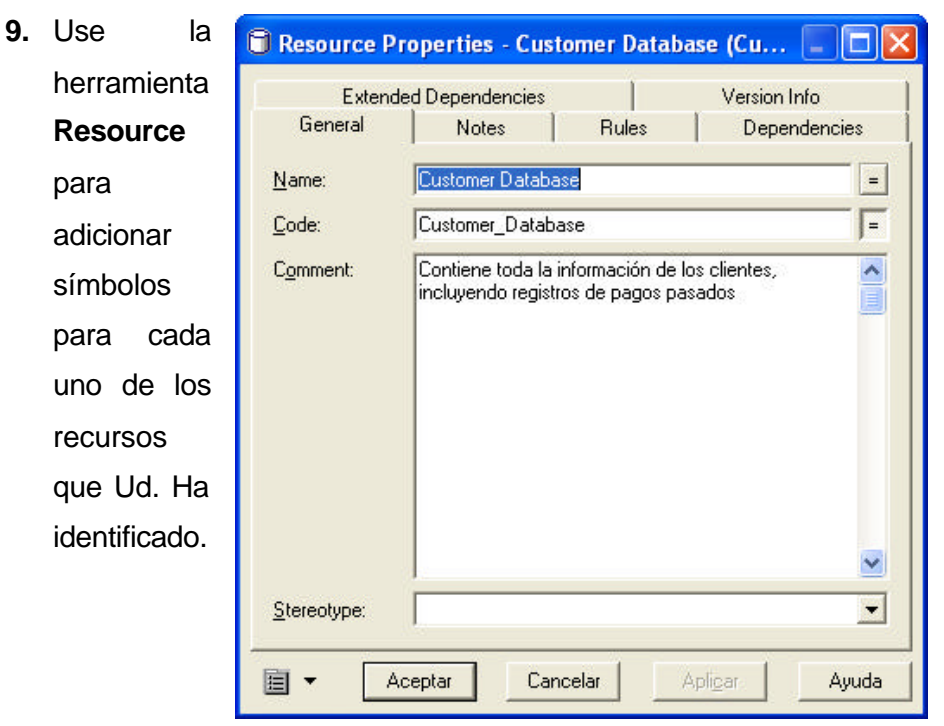

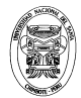

- **10.** Doble click sobre cada recurso para mostrar sus propiedades. Asignele un nombre significativo y comentarios para cada uno de ellos.
- 11. Utilice la herramienta Flor/Resource Flow para dibujar el flujo entre el recurso y el proceso. Muestre las propiedades para el flujo del recurso y seleccione el modo de acceso apropiado. Lea la ayuda en líneas para mayor información de los diferentes modos.

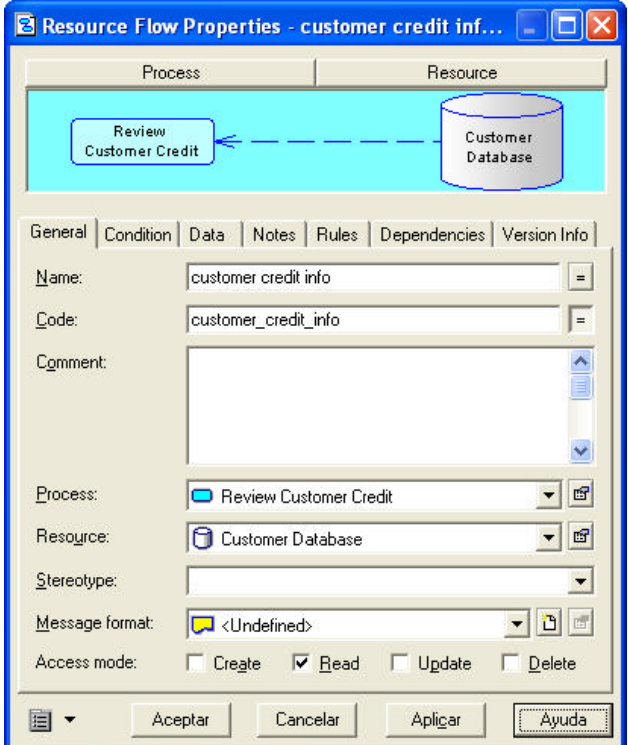
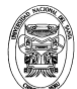

## Semana 07: Reforzando bloques de construcción de BP

**Business Process Modeling Using Power Designer Material : Caso de Estudio Los Logos Laboratorio.- Reforzando bloques de construcción de modelos de proceso**

**Objetivos:**

- $\checkmark$  Adicionar un diagrama adicional a su BPM.
- $\checkmark$  Emplee las habilidades adquiridas para crear un BPM de las materias primas (Raw Materials) al proceso de pago (Payment process)
- **Descripción:** En este laboratorio, Ud. Creará el Modelo de Procesos de Negocios de las materias primas al proceso de pago. Ud. Empezará analizando el caso de estudio Los Logos. Identifique los procesos individuales que forman el proceso total. Los resultados de este laboratorio se utilizaran en los subsiguientes laboratorios.
	- Complete la primera dos tareas del laboratorio sobre papel aislando cada parte del proceso total, asignándolo a una unidad organizacional y bosqueje el modelo. Una solución genérica será proveída para este ejercicio

#### **Procedimiento:**

- **1.** Identifique las acciones del proceso
- **2.** Diseñe las unidades organizacionales para las cuales cada pieza del trabajo pertenece.
- **3.** Cree un nuevo diagrama y modelo de materias primas al proceso de pago con PowerDesigner.

#### **Instrucciones detalladas**

#### **Tarea 1.- Identificar los elementos del proceso**

- **1.** Vuelva a leer el caso de estudio Los Logos
- **2.** Note cada paso de materias primas al proceso de pago.
- **3.** Identifique cualquier decisión con los procesos.

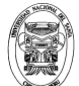

#### **Tarea 2.- Diseñe Unidades Organizacionales**

- **1.** Hay algunas nuevas organizaciones envueltas en el proceso. Identifique a ellas y determine cuales unidades organizacionales son responsables por cada proceso identificado en la tarea 1.
- **2.** Revise su trabajo

#### **Tarea 3.- Crear un Modelo de Procesos de Negocios**

- **1.** Seleccione el nodo modelo del árbol del browser. Clik derecho y elija New 
Business Process Model desde el menú contextual.
- 2. Nombre el nuevo diagrama **Raw Materials to Payment**. Un diagrama en blanco será creado por Ud. Y el nuevo diagrama aparecerá en el árbol del browser bajo el nodo modelo.
- 3. Adicione un símbolo **Start** para iniciar el procesos Raw Materials to Payment. Darle al objeto Start un nombre significativo y adicione un comentario para describir el inicio del proceso.
- 4. Adicione símbolos proceso por cada paso identificado antes. Renombre y adicione comentarios por cada proceso, como sea apropiado.
- 5. Conecte los procesos usando la herramienta **Flor** para indicar el flujo de los procesos. Si una decisión ocurre en cualquier punto, adicione el símbolo decisión apropiada y flujos
- 6. Adicione símbolos de punto final (**End**) para la normal conclusión del proceso, así como cualquier otro punto final que Ud. Descubra. Asegurese de darle a cada punto final un nombre significativo y un comentario describiendo la condición.
- 7. Crear objetos organización para cualquier nueva organización necesaria en este proceso.
- 8. Como antes, sitúe el símbolo organización sobre el lado izquierdo del diagrama de proceso, adyacente a los pasos del proceso de los cuales ellos son responsables.

*Nota.- Si la organización es usada también el diagrama Order to Cash Process, Ud. Necesitará copiar la organización y pegarla como un acceso directo. Lea la ayuda para mayor información acerca de accesos directos en PowerDesigner*

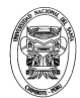

- 9. Use la herramienta **Resource** para adicionar recursos a sus diagramas, donde sea apropiado. Renombre cada recurso y adicione el flujo de recurso apropiado. Indique el modo de acceso para el recurso también.
- 10.Finalmente, adicione un titulo al diagrama con **text box**, adicione rectángulos para agrupar visualmente la representación de responsabilidades de cada organización y alinee los símbolos para alcanzar una apariencia ordenada.
- 11. Salve su trabajo. La siguiente página muestra una posible solución para este ejercicio.

**Universidad Nacional del Santa Facultad de Ingeniería** y. G **Escuela Académico Profesional de Ingeniería de Sistemas e Informática Raw Materials to Payment Process**  $\hat{\mathbb{T}}$ Review current sales orders Produce productReceive raw materials from re Inventory raw materials  $\overline{\mathbf{v}}$ Create order for raw materials Verify sales order with Sales  $\overline{\mathbf{v}}$ Review raw materials order >\$1000 Request approval of raw material order Submit raw mat order to purcha Sales Depa Review sales order  $\sum_{\text{Purchasi}}$ Issue purchase orders Rec  $\mathbf{\hat{V}}$ Issue Invoice Ship raw materials

Receive raw materials

 $\overline{\mathbf{v}}$ 

Return to supplier what we ordered?

Check bill oding again

Reconcile ma

 $\bullet$ 

 $\bullet$ 

 $\prod_{\text{Receivir}}$ 

Accounts payable

Approve purchase of raw materials Receive invoice for raw materials

Compare invoice to documents

⊻

 $\sqrt{}$ 

Pay vendor invoice

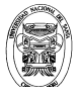

# Semana OS: Reglas del Negocio

### **Business Process Modeling Using Power Designer Material : Caso de Estudio Los Logos Laboratorio.- Reglas de Negocio**

**Objetivos:**

- $\checkmark$  Definir reglas de negocio
- $\checkmark$  Adicionar reglas de negocio a un BPM
- $\checkmark$  Adjunte reglas de negocio a otros objetos
- **Descripción:** En este laboratorio, Ud. Definirá varias reglas de negocios y asociará ellas con otros objetos en su modelo.

Recuerde que las reglas de negocio describe, en lenguaje natural, como el negocio opera, Ellas complementan el modelo grafico con información que no es fácil representar gráficamente.

Las reglas de negocio a menudo empiezan como observaciones simples, por ejemplo "los clientes tienen números de llamadas gratis para poner sus ordenes". Durante el diseño de procesos ellas progresan dentro de expresiones más detalladas., por ejemplo, que información suministra un cliente cuando sitúa una orden o cuánto un cliente puede consumir basado sobre un límite de crédito.

#### **Procedimiento:**

1. Desde el menú, seleccione **Model**  $\Box$  **Business Rules**. El dialogo de la Lista de Reglas de Negocios se mostrará:

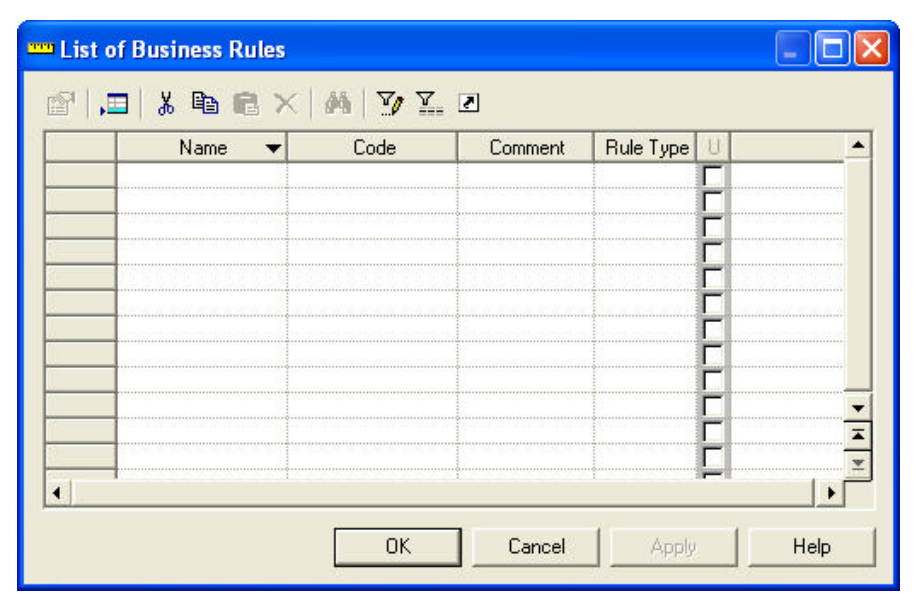

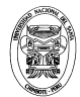

- 2. Click en la primera columna vacía. El sistema proveerá un nombre de regla por defecto, código y tipo de regla. Con el nombre por defecto seleccionado: Rule\_1, escriba credit check.
- 3. Click **Apply**, para salvar la nueva regla.
- 4. Click en el botón **Propierties** para mostrar el detalle de propiedades para su nueva regla.
- 5. Escriba un comentario que describa la regla de negocio que requiere que un chequeo de crédito se ejecute antes de procesar una orden de ventas.

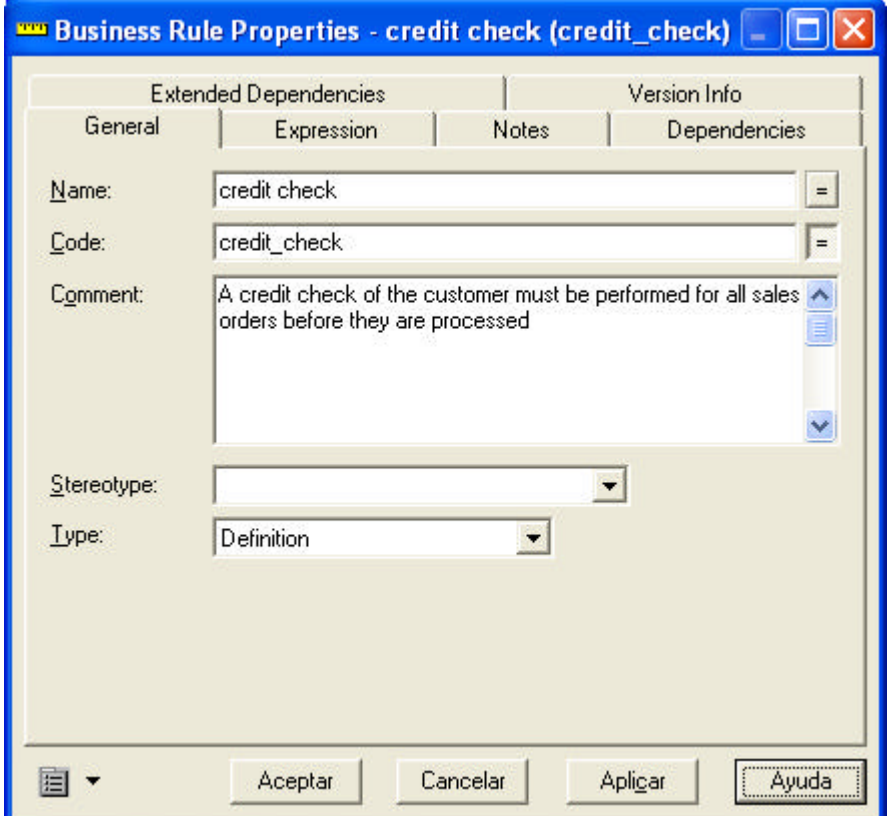

- 6. Click en el botón **Ayuda** para mostrar la ayuda en línea y ver la ayuda sobre los tipos de reglas de negocios en un BPM.
- 7. Lea la definición para un tipo de regla de validación.

*Ud. Piensa que está regla puede ser un tipo de regla de validación?. Podemos rescribirla para ser más específicos, considerando en que consiste el chequeo de crédito, tal como la regla en el ejemplo de la Ayuda.*

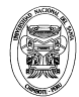

- 8. Cierre la ventana de ayuda cuando Ud. Lo halla hecho.
- 9. Click en **Aceptar** para guardar sus cambios para la regla de negocio.
- 10. Note que la vista del Browser del modelo ahora incluye un nodo para las Reglas del Negocio. Expanda el nodo para ver sus nuevas reglas.

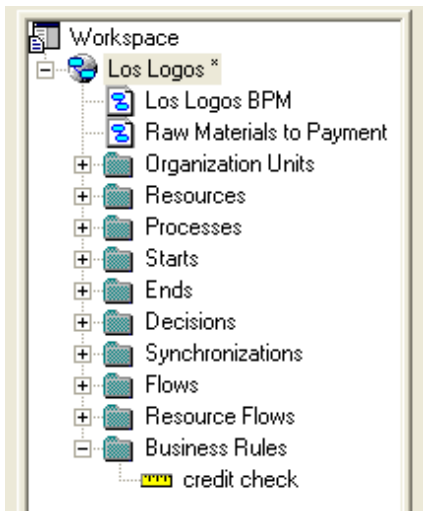

11. Click sobre la segunda fila en el dialogo Lista de Reglas de Negocio y adicione otra regla llamada **invoice match**. Siguiendo el mismo procedimiento como antes para adicionar una regla describiendo el requerimiento que Envío (Shipping) debe emparejar (match) con la factura (invoice) de orden de ventas antes que la orden de envío.

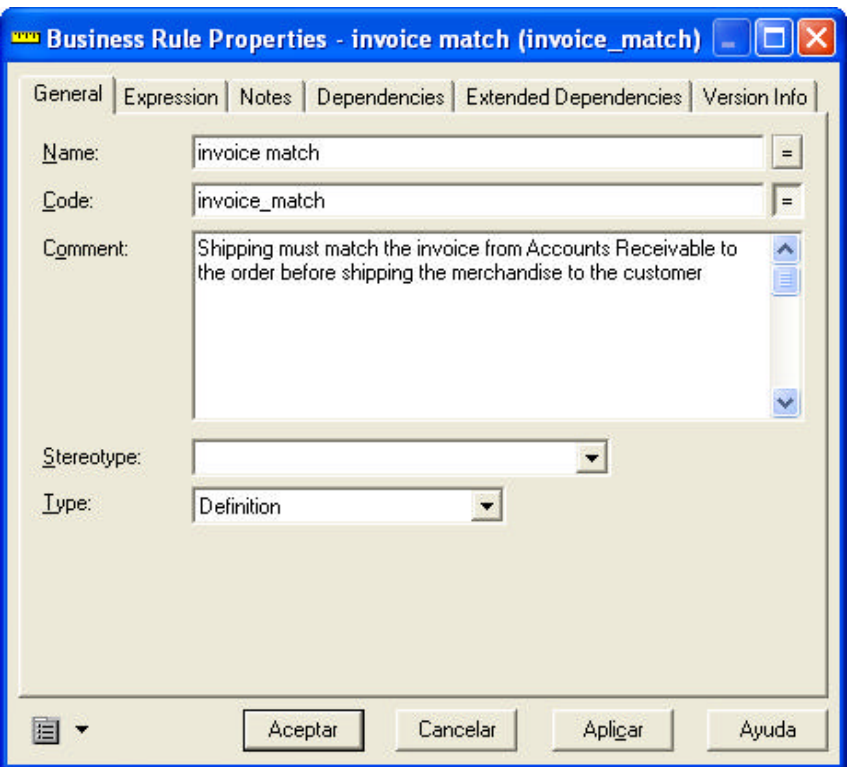

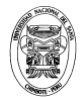

12. Click **Aceptar** para cerrar las propiedades de las reglas de negocio y otra vez para cerrar la lista de reglas de negocios.

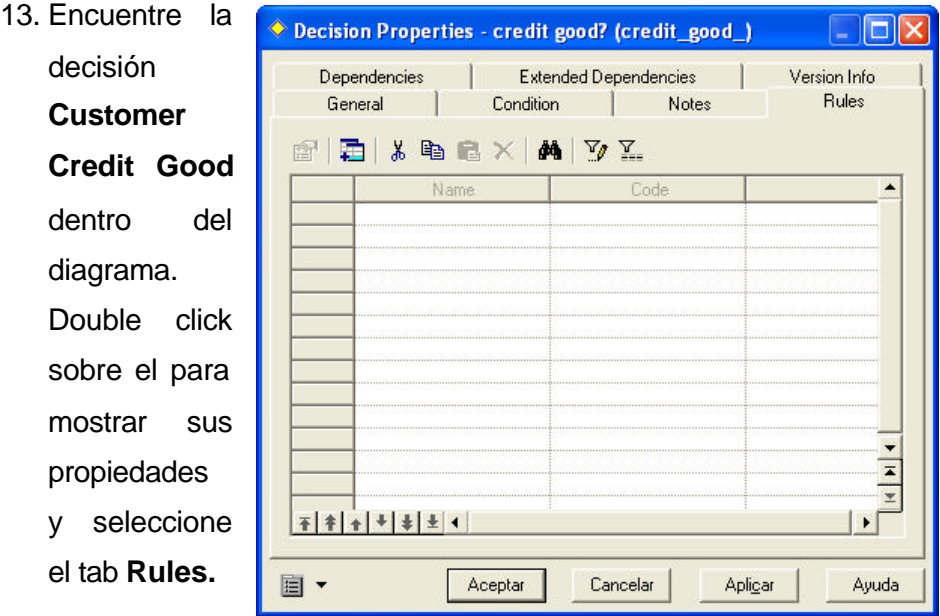

14. Click en **Add Objects** tool. Un dialogo aparecerá mostrando las reglas de Negocios definidas para el modelo que no han sido asociadas con este objeto de decisión.

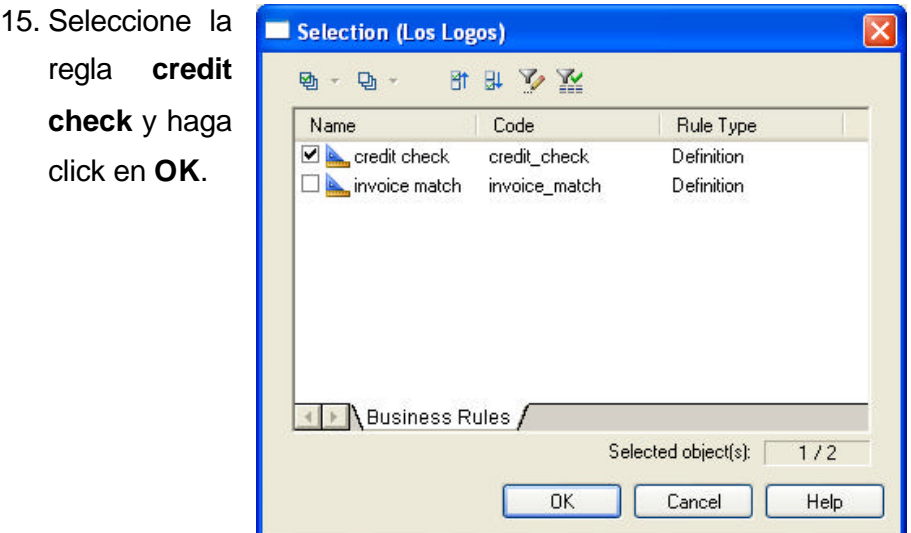

- 16. Asocie la regla de negocio **invoice match** con la decisión Goods Match Sales Order.
- 17. Guarde el Modelo.

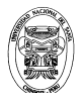

## **Semana 09: Descomponiendo Procesos**

### **Business Process Modeling Using Power Designer Material : Caso de Estudio Los Logos Laboratorio.- Descomponiendo Procesos**

#### **Objetivos:**

- $\checkmark$  Descomponer un proceso desde un diagrama de alto nivel a bajo nivel.
- $\checkmark$  Crear un diagrama de procesos compuesto desde un proceso de bajo nivel
- $\checkmark$  Navegue desde un proceso compuesto hacia un diagrama subyacente.
- **Descripción:** Grande, procesos complejos deben ser descompuestos dentro de procesos pequeños de gran detalle. En este laboratorio Ud. Aprenderá como descomponer un proceso y taladrar arriba/abajo a través de un diagrama compuesto y sus diagramas sub-procesos.

#### **Procedimiento:**

- 12. Encuentre y seleccione el proceso **Ship Goods** en el proceso Order to Cash:
- 13. Click derecho en el símbolo proceso y seleccione **Descompose Object**. El símbolo de proceso compuesto ahora aparecerá en la esquina derecha inferior del símbolo proceso.

Ship Goods

14. Expanda el nodo **Ship Goods** en el árbol del browser. Note que PowerDesigner ha creado un diagrama por defecto para sus sub-procesos.

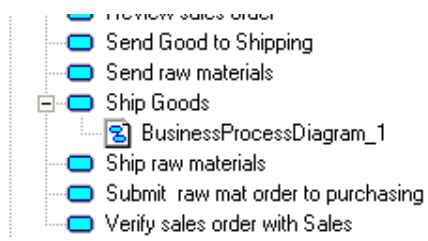

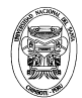

- 15. Doble click en el nombre del nuevo diagrama en el árbol del browser para abrirlo y hacerlo en el diagrama actual. Un diagrama en blanco se mostrará.
- 16. Adicione un símbolo **Start** para el inicio del proceso de Ship **Goods**
- 17. Doble click en el símbolo Start y déle un nombre significativo, tal como **delivery request**
- 18. Crear pasos del proceso por cada paso del Proceso Ship Goods que Ud. pueda identificar. Nombre a ellos apropiadamente y conecte a ellos con símbolos de flujo. Enseguida se muestra una posible solución:

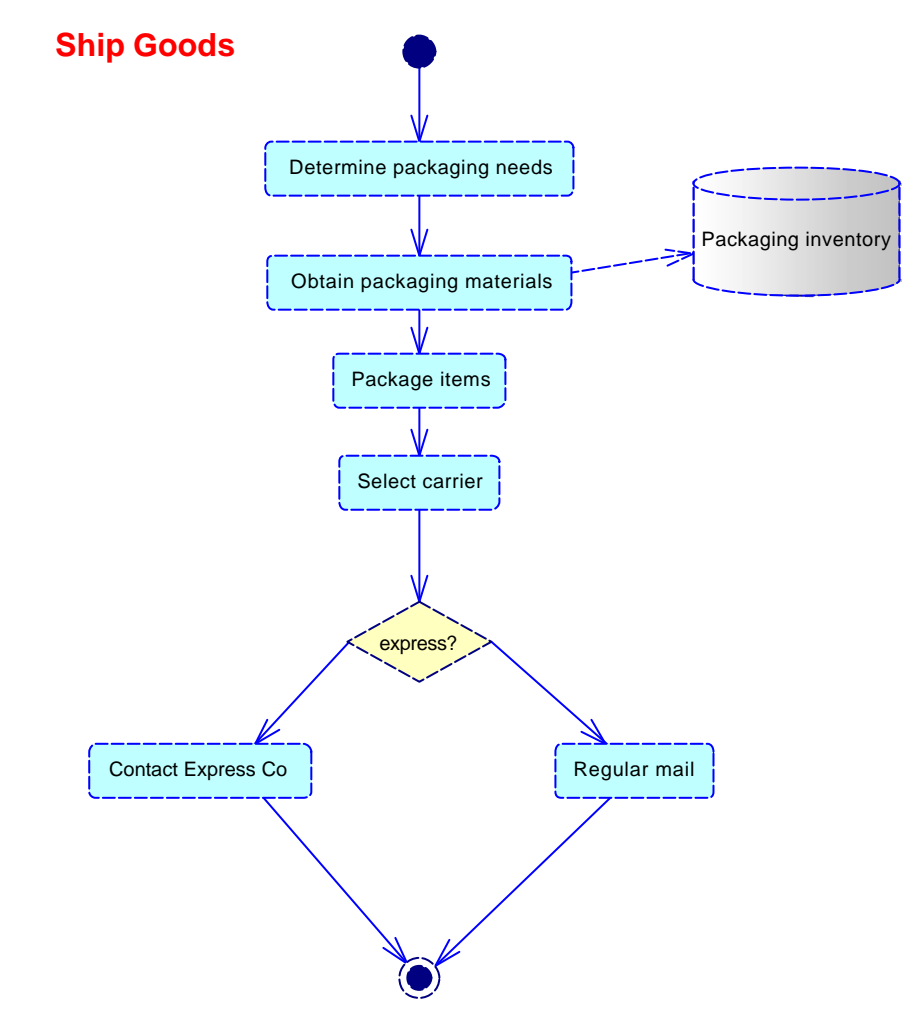

19. Para adicionar la **Unidad Organizacional** responsable para este sub-proceso para el diagrama, primero expanda el nodo Organizations Unit en el árbol del browser.

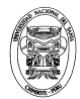

- 20. Seleccione el objeto **Shipping Department** y arrástrelo dentro del diagrama sub-proceso. El símbolo para la organización Shipping Department ahora aparece sobre el diagrama subproceso.
- 21. Selecione **Model Processes**. La lista de procesos definida para este sub-proceso se mostrará.
- 22. Configure la columna **Organization Unit** para Shipping Department para cada proceso.
- 23. Click sobre la herramienta **Customize Columns and Filter**. Se

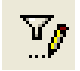

mostrará el dialogo de Customize Columns and Filter. Este dialogo le permitirá seleccionar las columnas que son mostradas y su orden de aparición.

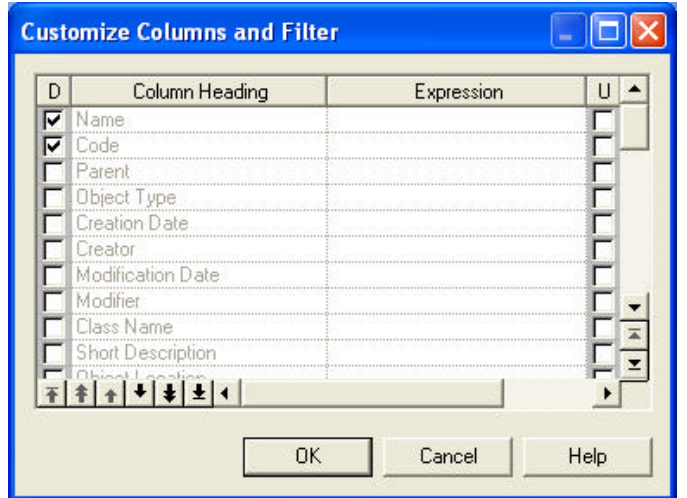

- 24. Baje y deseleccione **Stereotype.**
- 25. Click **Ok.**

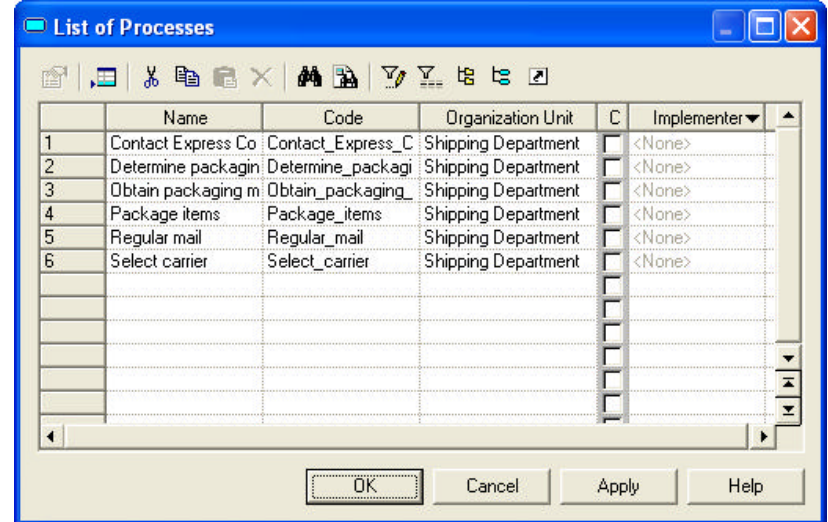

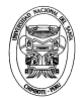

#### **Note que la caja de dialogo no muestra la columna Stereotype**

- 26. Click **Ok** para salvar sus cambios.
- 27. Click derecho en el diagrama y seleccione **Diagram Go Up**

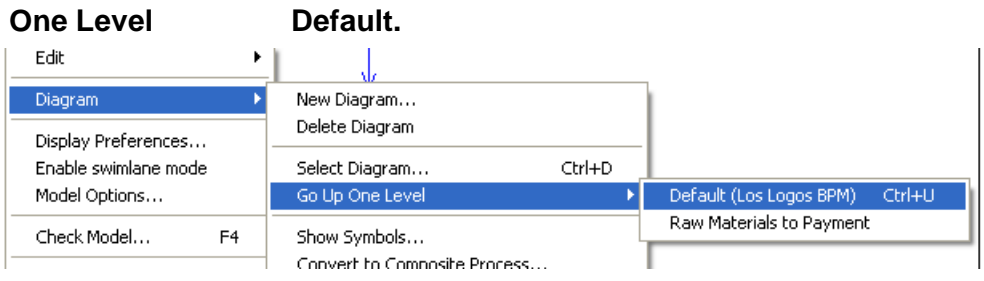

*La ventan diagrama ahora mostrará el diagrma por defecto del* 

#### *BPM*

28. Click derecho en el diagrama y seleccione **Diagram Open** 

#### **Sibling Diagram**.

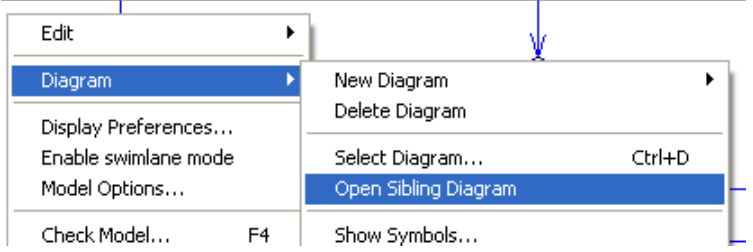

*El diagrama The Raw Materials to Payment se mostrará*

29. Una vez mas, click derecho en el diagrama y elija **Select Diagram**. La caja de dialogo Select Diagram se mostrará. Muestra el diagrama modelo en una vista de árbol.

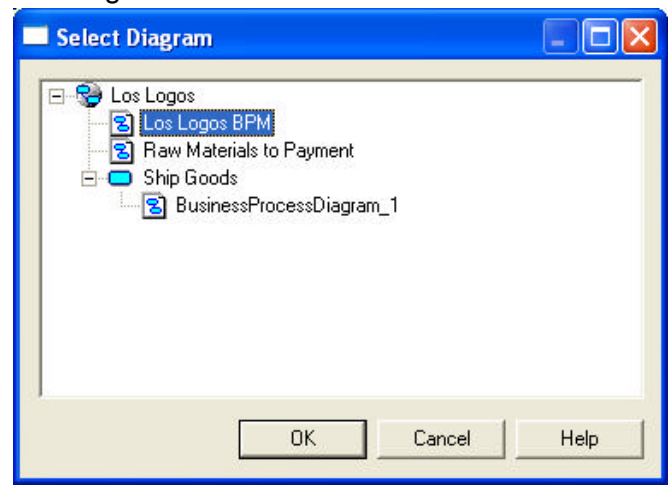

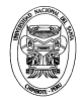

- 30. Cierre la caja de dialogo sin hacer una selección.
- 31. Localice el diagrama Raw Materials to Payment en la vista del árbol del browser. Click derecho sobre él y elija **Convert to**

**Composite Process…**

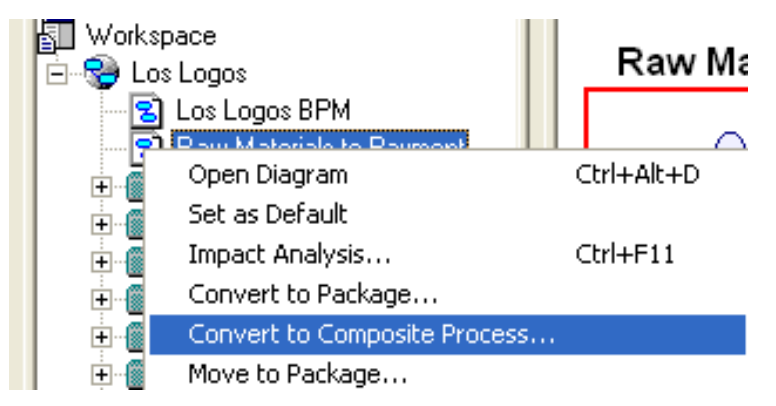

PowerDesigner ahora abrirá el wizard para el Convert to Composite Process…

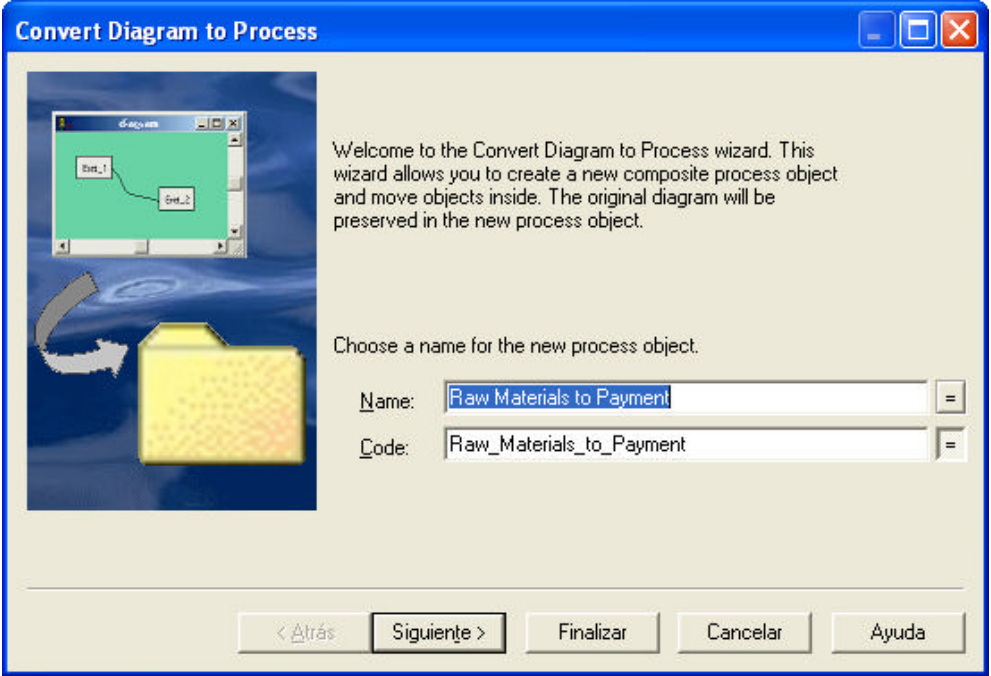

32. Acepte todo por defecto y haga click en **Siguiente**

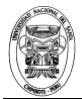

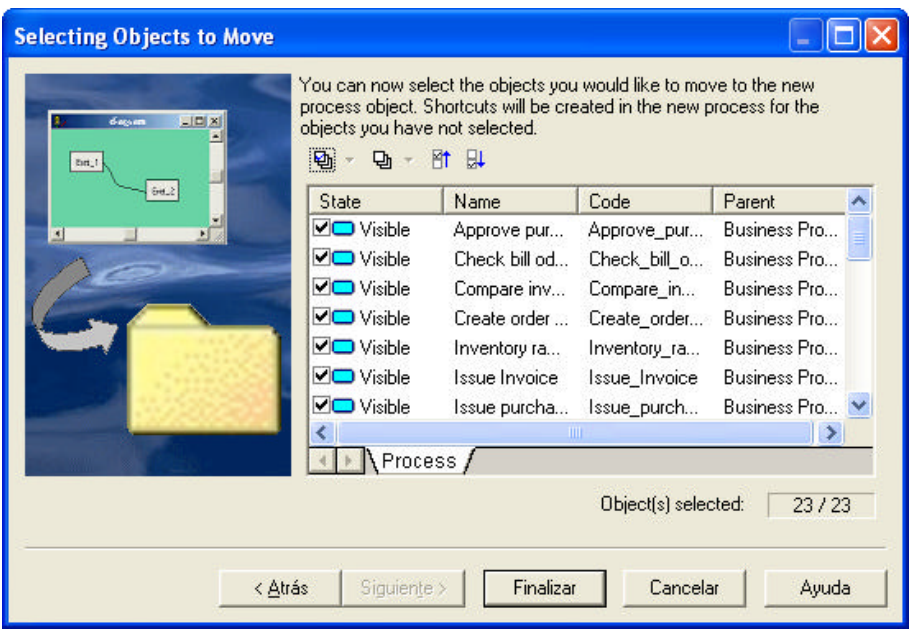

La segunda pantalla del wizard se mostrará. Esta ventana le permite seleccionar cuales objetos procesos en el diagrama deberán ser movidos para el nuevo objeto proceso.

- 33. Cualquier objeto que Ud. No seleccione será representado en el sub-proceso como un acceso directo.
- 34. Click **Finalizar** para completar la conversión del proceso.
- 35. Examine la vista del árbol del browser. Note que hay un nuevo objeto proceso llamado *Raw Materials to Payment*. Expanda este nodo y Ud. Verá que el diagrama esta ahora subordinado a el objeto proceso y a todos los procesos, starts, ende y decisiones son agrupadas bajo este mismo objeto proceso. Este objeto proceso puede ahora ser usado sobre modelo de diagrama de alto nivel.

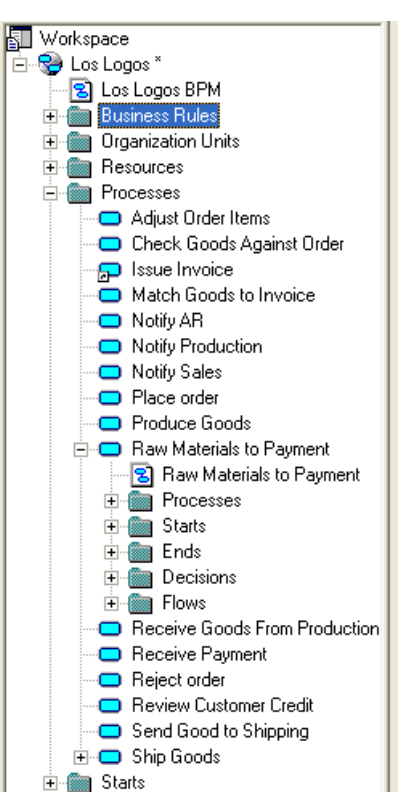

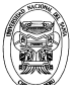

## **Semana 10: Deforzar mensaies y acciones**

### **Business Process Modeling Using Power Designer Material : Caso de Estudio Los Logos Laboratorio.- Reforzar Mensajes y Acciones**

#### **Objetivos:**

- $\checkmark$  Use las habilidades adquiridas en laboratorios previos para modificar el proceso Raw Materials to Payment para incluir procesos compuestos, mensajes y tipos de acciones.
- **Descripción:** En este laboratorio Ud. Analizará el proceso Raw Materials to Payment mirando por los procesos que pueden ser descompuestos en mayor detalle. Ud. También identificará y definirá formato de mensajes de flujo de procesos y asignará tipos de acciones a objetos procesos. Finalmente, Ud. Adicionará condiciones de protección a todos los flujos desde los objetos decisión.

#### **Perfil de las Tareas:**

- 1. Descomponga el proceso Inventory Raw Materials
- 2. Analice el proceso Raw Materials to Payment y el sub-proceso Inventory Raw Materials, esta vez mirando por la data intercambiada entre procesos. Adicione formatos de mensaje que Ud. encontró para el BPM.
- 3. Defina tipos de acción para cada uno de los procesos en el modelo
- 4. Defina condiciones de protección para cada flujo desde un objeto decisión en el proceso y sub-proceso Raw Materials to Payment

#### **Instrucciones detalladas**

#### **Tarea 1.- Descomponiendo el proceso Inventory Raw Materials**

1. Mostrar el diagrama **Raw Materials to Payment** en la ventana diagrama.

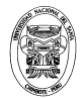

- 2. Click derecho sobre el símbolo proceso **Inventory Raw Materials** en el diagrama y seleccione **Descompose Object** desde el menú contextual
- 3. Muestre el nuevo diagrama vacío para el proceso compuesto Inventory Raw Materials.
- 4. Adicione un símbolo **Start** y déle un nombre significativo.
- 5. Adicione símbolos procesos para cada paso del proceso inventory que Ud. Pueda identificar.
- 6. Conecte los pasos del proceso con símbolos de flujo.
- 7. Adicione **resource** y objetos **decision** apropiadamente
- 8. Adicione un símbolo **end** y déle un nombre significativo.

Una solución posible se muestra a continuación:

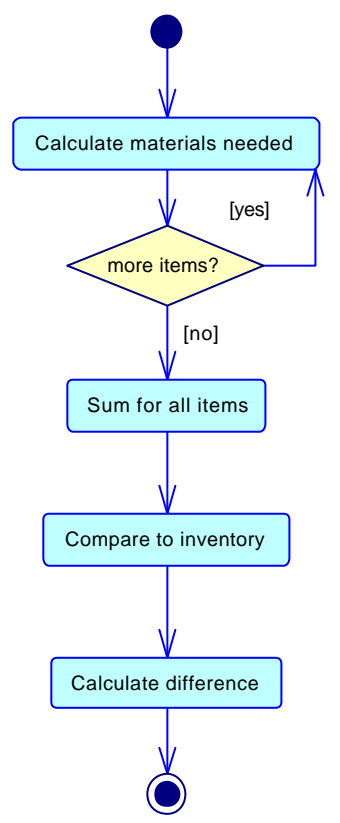

#### **Tarea 2.- Adicionando Formato de Mensajes**

1. Analice el proceso **Raw Materials to Payment** y sus subprocesos y llénelo en el formato que se muestra a continuación, con los nombres de los procesos y formatos de mensajes que Ud. descubra.

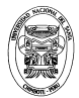

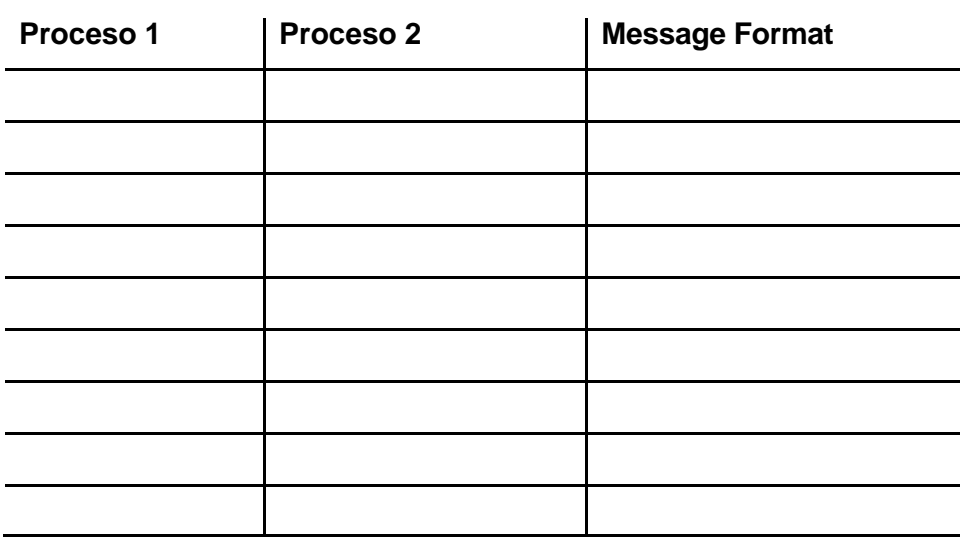

- 2. Para cada formato de mensaje descubierto, complete los siguientes pasos:
	- a. Muestre las propiedades de flujo entre los dos procesos
	- b. Click en el botón **New** para adicionar un nuevo formato de mensaje.
	- c. Déle al nuevo formato de mensaje un nombre y comentario y seleccione un tipo de formato de mensaje.
	- d. Click **OK** para salvar el nuevo formato
	- e. Click **OK** sobre el dialogo de las propiedades de flujo.
- 3. Seleccione Model  $\Box$ > Message Format. La lista de Formatos de mensaje definidos para el modelo se mostrará:

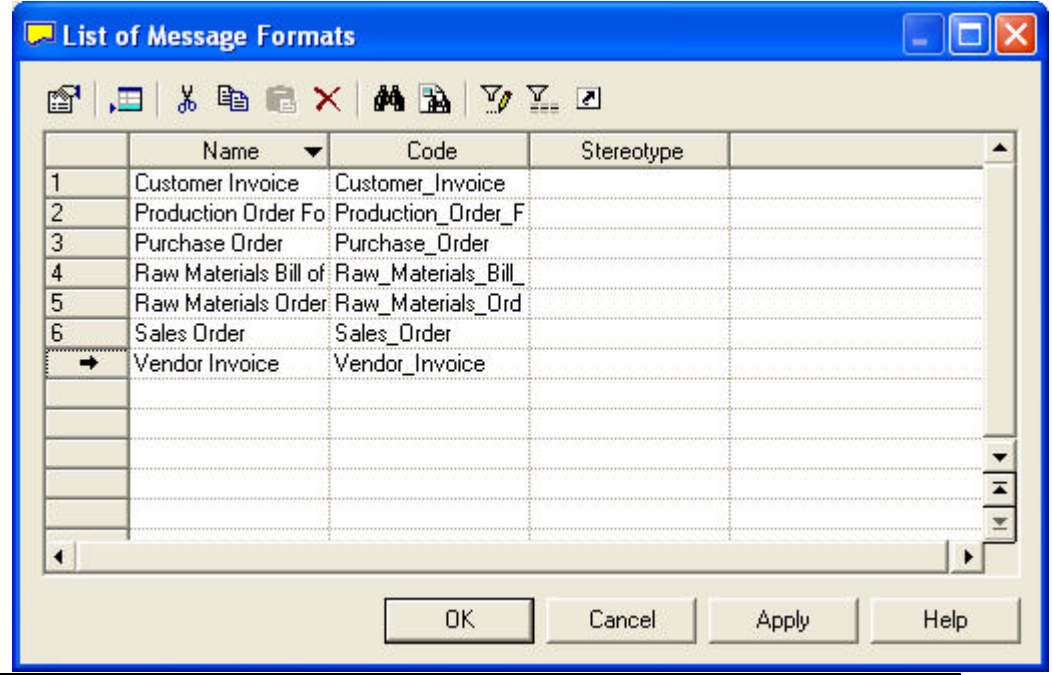

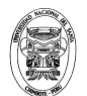

Universidad Nacional del Santa Facultad de Ingeniería Escuela Académico Profesional de Ingeniería de Sistemas e Informática

#### **Tarea 3.- Adicionando información de tipo de acción**

- 1. Abra el diagrama Los Logos BPM. Seleccione **Model**  $\Rightarrow$  **Processes**
- 2. Cambie las columnas mostradas en la lista para incluir **Action Type**

**Sugerencia:** Use la herramienta *Customize Columns and Filters*

3. Vaya a través de la lista y asigne un tipo de acción para cada proceso.

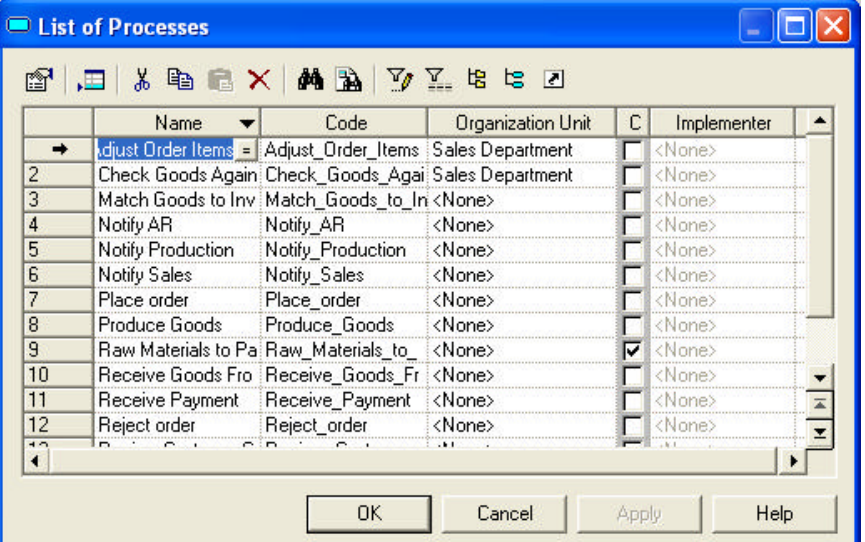

#### **Tarea 4.- Adicionando condiciones de protección**

1. Por cada flujo desde un objeto decisión en el proceso Raw Materials to

Payment y sus sub-procesos, hacer lo siguiente:

- a. Muestre las propiedades de los flujos y seleccione el tab **Condition**
- b. Adicione un alias apropiado par las condiciones (Ejemplo "yes").
- c. Click en **Ok** para guardar los cambios.

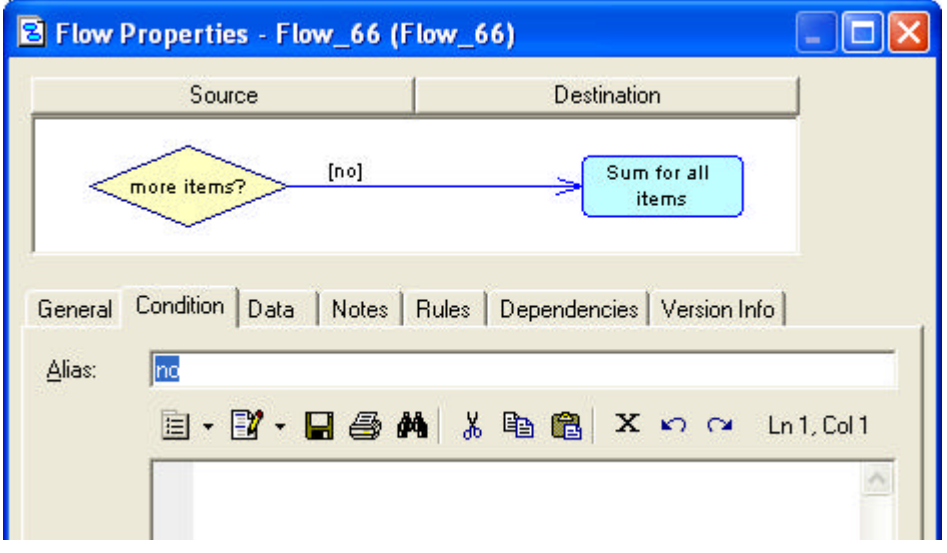

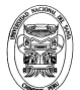

## **Semana 12: Trabajando con el BP**

### **Business Process Modeling Using Power Designer 11 Material : Caso de Estudio Los Logos Laboratorio.- Trabajando con el BPM**

#### **Objetivos:**

- $\checkmark$  Aprenda más acerca de la paleta de herramientas y opciones de la barra de herramientas.
- $\checkmark$  Aprenda como anotar un diagrama y controlar la apariencia de los objetos.
- $\checkmark$  Aprenda más acerca de navegación y presentación de diagramas en PowerDesigner.
- $\checkmark$  Crear un paquete para agrupar objetos.
- **Descripción:** En este laboratorio Ud. Aprenderá más acerca de las herramientas que PowerDesigner provee para el modelamiento

#### **Perfil de las Tareas:**

- 1. Aprende como usar algunas técnicas comunes de diagramación y métodos de navegación de PowerDesigner
- 2. Crear dos paquetes en su modelo para los dos principales procesos que Ud. ha modelado.

#### **Instrucciones detalladas**

#### **Tarea 1.- Aprenda diagramación y navegación común**

- 9. Mostrar el diagrama para el proceso **InventoryRaw Materials**.
- 10. Seleccione un símbolo de flujo en el diagrama
- 11. Presione la tecla control, click otra vez en el medio de la línea del símbolo de flujo. Un cuadrado negro representando un manija de arrastre, aparece.
- 12. Arrastre la manija

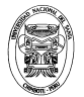

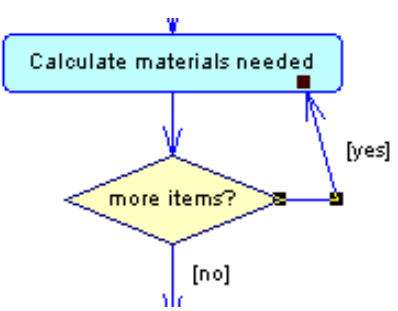

- 13. Otra vez, presione la tecla control, click en la manija de arrastre. La manija es removida.
- 14. Muestre el diagrama **Los Logos BPM**.
- 15. Doble click en la herramienta de la paleta **Grabber**. El diagrama es enfocado de modo que el diagrama entero es mostrado y centrado en la ventana de diagramas.
- 16. Use la herramienta **Previous Window** para retornar al diagrama del proceso Inventory Raw Materials. Si Ud. No ve la herramienta **Previous Window** en su tool bar, click derecho sobre la barra de herramientas y seleccione **Window**.
- 17. Seleccione la herramienta **Title** en la paleta.
- 18. Click en la esquina superior derecha del diagrama. Una caja de titulo será adicionado al diagrama.

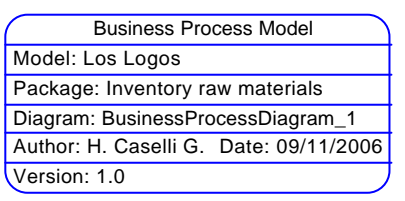

#### **Tarea 2.- Creando Paquetes en su Modelo**

1. Seleccione el diagrama principal **Los Logos BPM**. Click derecho y seleccione Convert to Package desde el menú contextual.

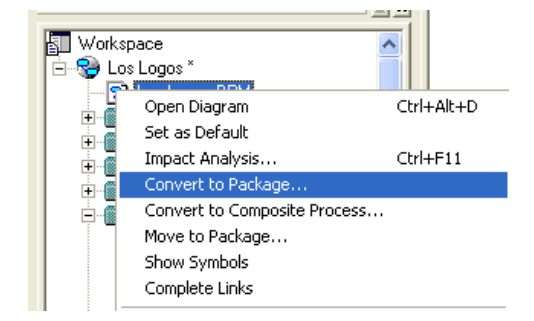

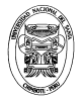

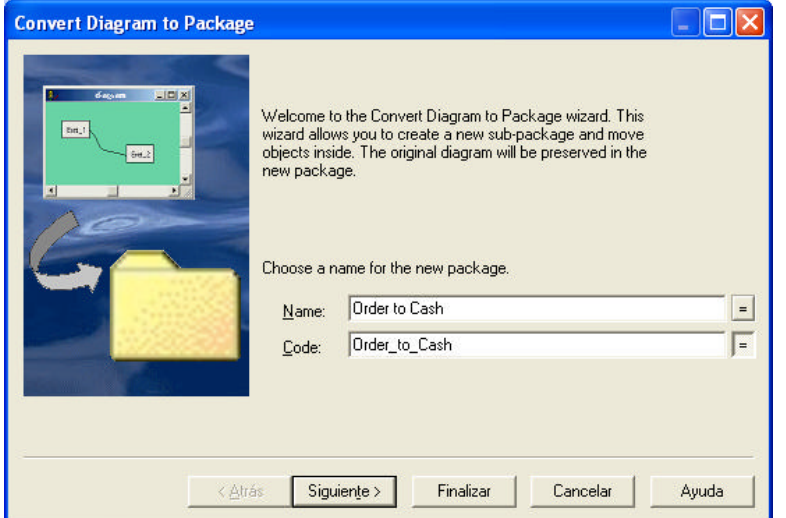

#### *PowerDesigner abrirá el wizard Convert to Package*

- 2. Cambie el nombre por defecto para el nuevo paquete a **Order to Cash**
- 3. Click **Siguiente**

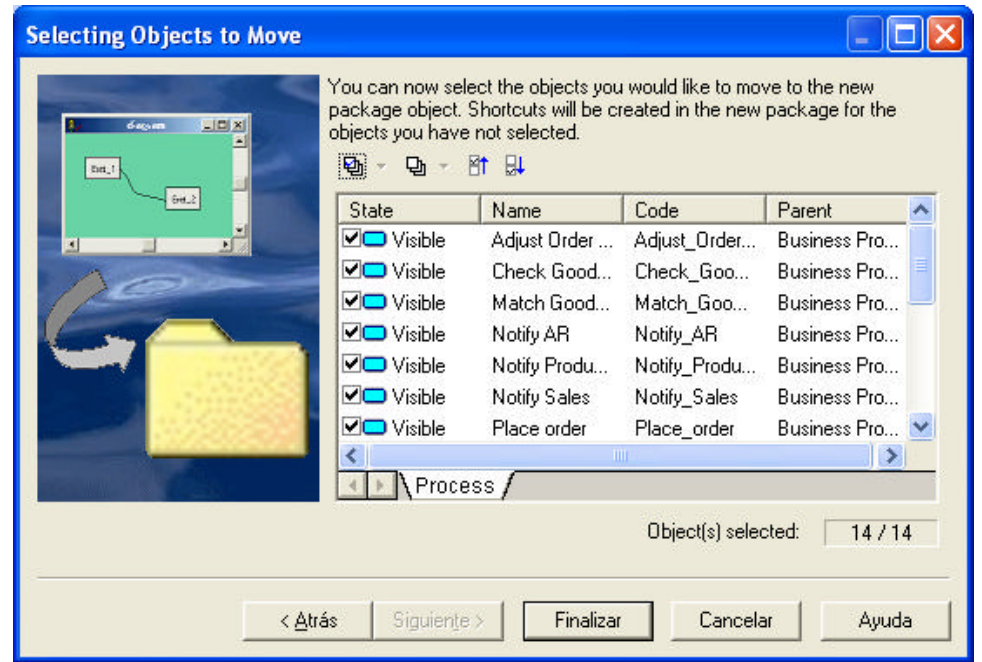

- 4. Deje todos los procesos seleccionados y haga click en **Finalizar**
- 5. Ahora hay un nodo paquete **Order to Cash** en la parte baja del árbol del browser. Expanda el nodo y renombre el diagrama a Order to Cash.

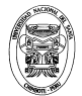

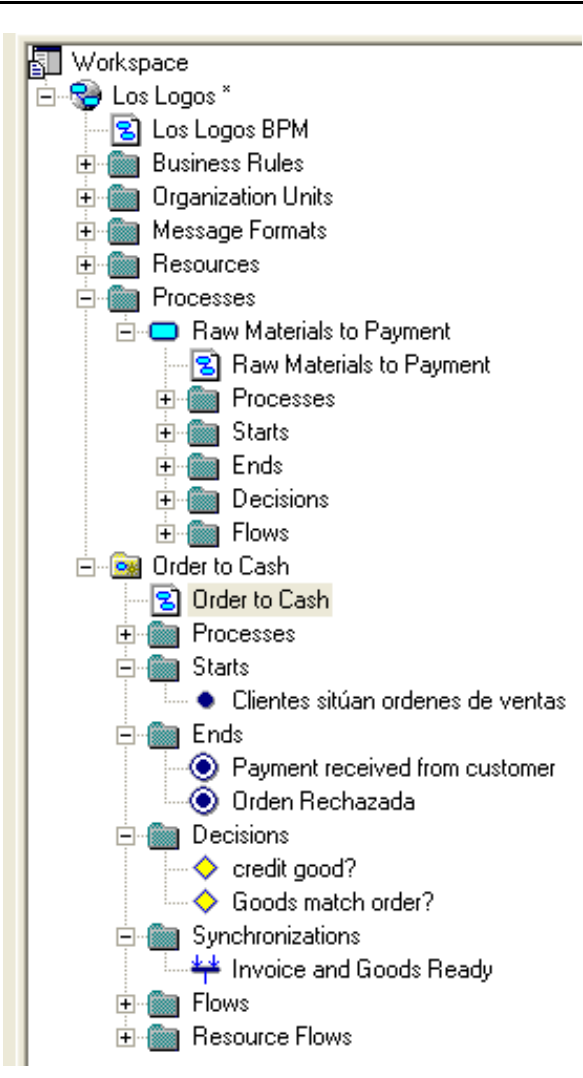

- 6. Click derecho en el nodo **model** en la vista del árbol del browser y seleccione **New Package**
- 7. Nombre el nuevo paquete **Raw materials to Payment**. Otro nodo paquete aparecerá en la vista del árbol del browser bajo el modelo Los Logos.
- 8. Expanda el nodo Processes bajo el modelo Los Logos. Seleccione y arrastre el objeto proceso Raw Materials to Payment. Suéltelo dentro del paquete Raw Materials to Payment.

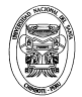

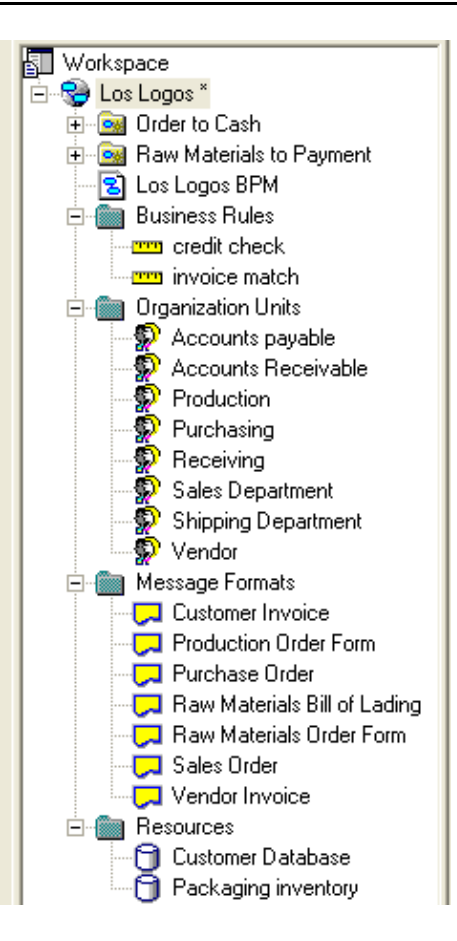

*Note que el modelo principal ahora contiene las reglas del negocio, unidades organizacionales, recursos, formatos de mensajes y definiciones extendidas del modelo, mientras los paquetes contienen los objetos directamente relacionados al flujo del proceso.*

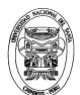

# **Semana 13: Chequeando el BP**

### **Business Process Modeling Using Power Designer Material : Caso de Estudio Los Logos Laboratorio.- Chequeando el BPM**

#### **Objetivos:**

- $\checkmark$  Chequear su modelo por errores
- $\checkmark$  Resolver errores en el BPM
- $\checkmark$  Comparar dos modelos
- **Descripción:** En este laboratorio Ud. Chequeará su modelo utilizando las características de chequeo del modelo en PowerDesigner y modificarlo hasta liberarlo de errores. Ud. también podrá comparar su modelo con un modelo solución.

#### **Perfil de las Tareas:**

- 1. Chequear su modelo y corregir cualquier errores
- 2. Compare su modelo con el archivo modelo para este laboratorio

#### **Instrucciones detalladas**

#### **Tarea 1.- Chequee su modelo y corrija errores**

- 1. Mostrar el diagrama principal para el Modelo Los Logos
- 2. Seleccione **Tools** Check Model

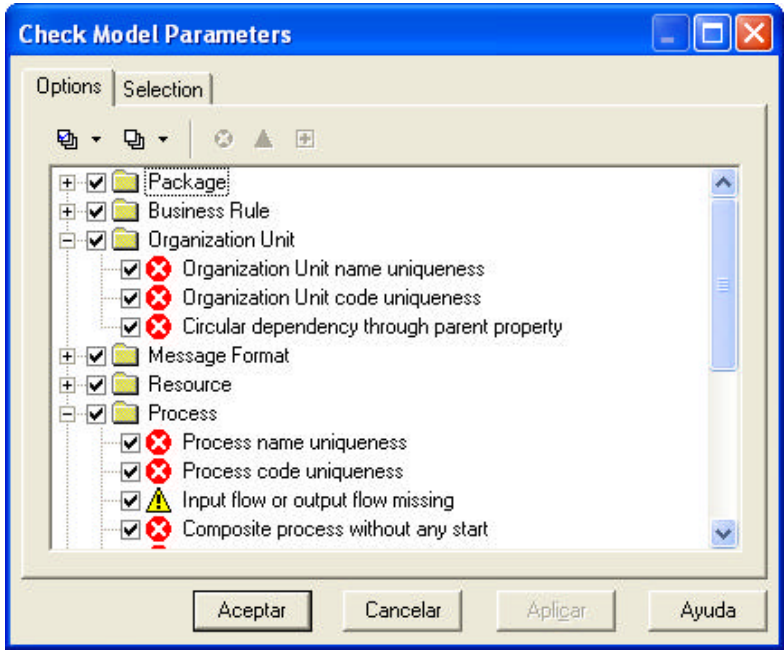

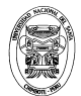

- 3. Expanda algunas del as opciones de parámetros de chequeo del modelo del árbol para ver que chequeará PowerDesigner sobre su modelo.
- 4. Seleccione el tab **Selection**

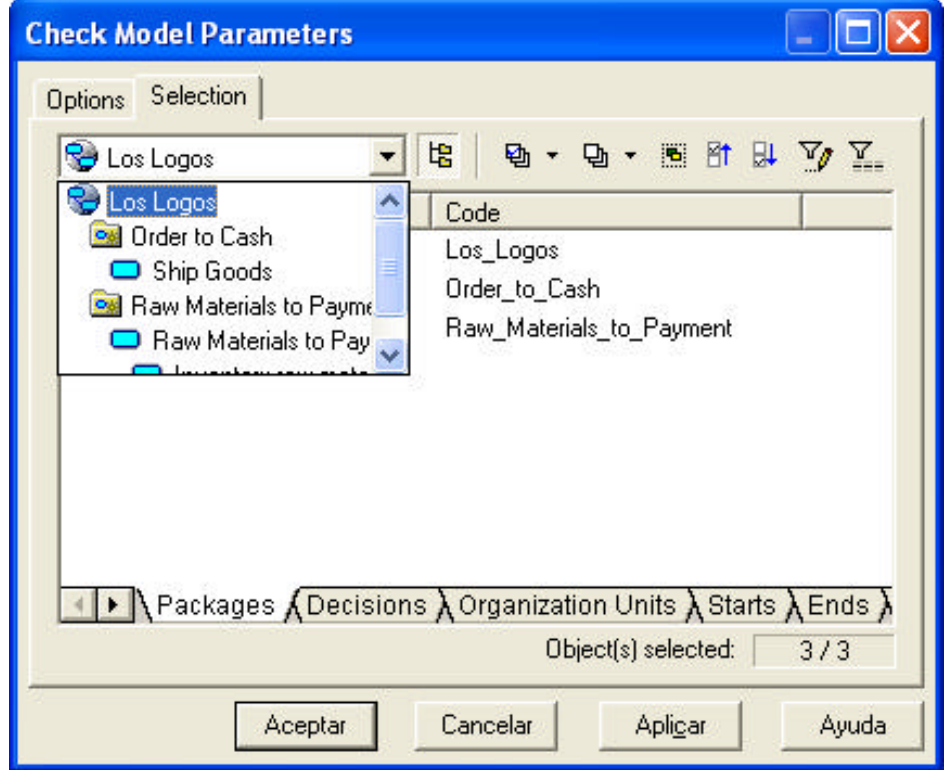

- 5. Click sobre el botón **Include Sub-Objects**. Tabs adicionales serán adicionados representando los ítems de los subpaquetes.
- 6. Seleccione cada tab y use la herramienta **Select All** para asegurarse que todos los ítems en el modelo son seleccionados.
- 7. Click en **Aceptar**
- 8. PowerDesigner ahora chequeará su modelo. La ventan **Output** mostrará mensajes indicando el progreso del chequeo, mientras el **Result List** mostrará cualquier error o mensaje de precaución.
- 9. Para corregir un error, seleccione en la Lista de Resultados y haga click derecho.

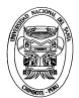

Universidad Nacional del Santa Facultad de Ingeniería Escuela Académico Profesional de Ingeniería de Sistemas e Informática

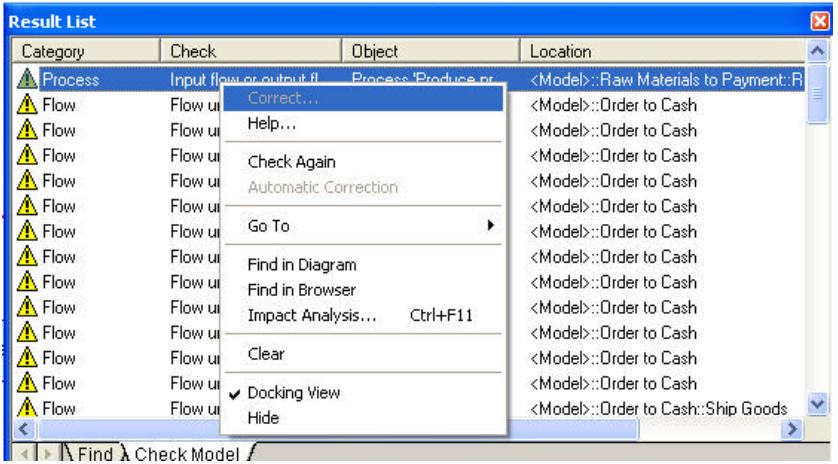

El menú contextual ofrece algunas opciones, incluyendo la opción de corrección de errores, cuál te llevará a las características para el error del artículo, o ayudarte acerca del error.

- 10. Corregir todos los errores, luego rechequee el modelo hasta no tener mas errores.
- 11. Guarde su modelo.

#### **Tarea 2.- Compare dos modelos**

- 1. Abra su modelo y Los Logos Lab 9\_10.
- 2. Seleccione **Tools**  $\Rightarrow$  **Compare Models**

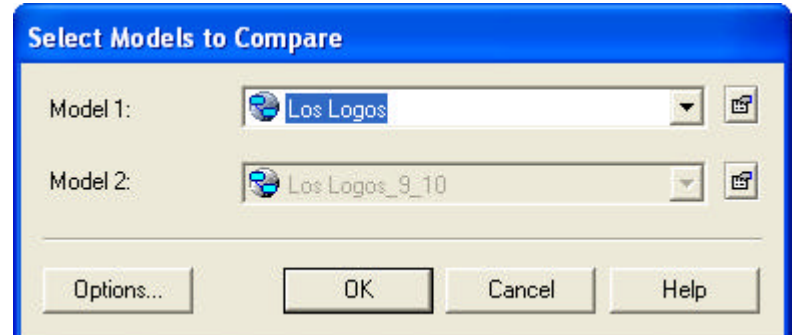

3. Click **OK** para comparar los dos modelos

La ventana Comparar Modelos se abrirá, mostrándose los dos modelos lado a lado y utilizando indicadores gráficos para mostrar los ítems que son diferentes uno de otro.

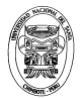

Universidad Nacional del Santa Facultad de Ingeniería Escuela Académico Profesional de Ingeniería de Sistemas e Informática

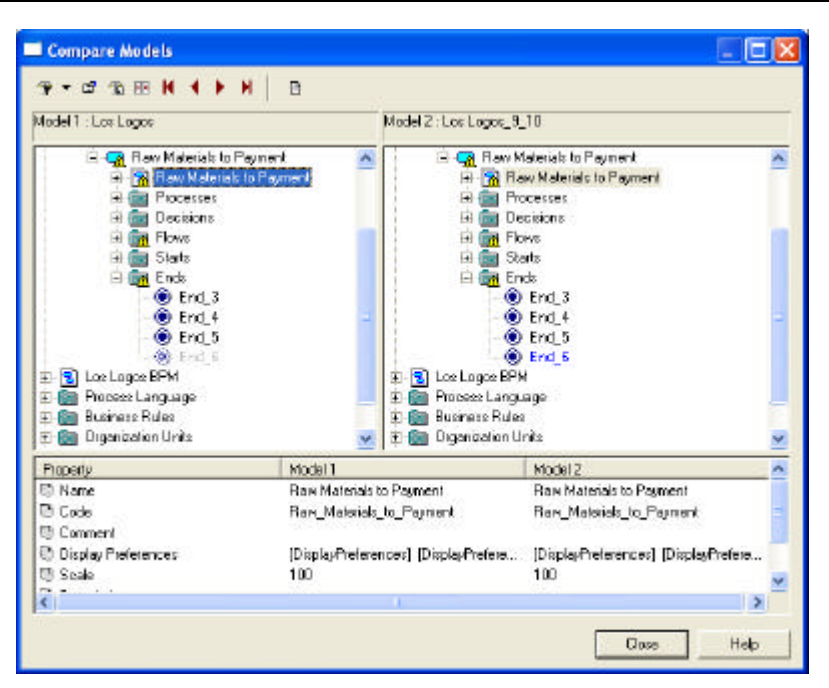

*4.* Click en **Close** para cerrar la ventana.

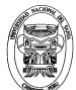

## **Semana 14: Mezclando dos modelos**

## **Business Process Modeling Using Power Designer 11 Material : Caso de Estudio Los Logos**

**Laboratorio.- Mezclando dos modelos**

#### **Objetivos:**

- $\checkmark$  Mezclar dos modelos
- **Descripción:** En este laboratorio Ud. mezclará sus modelos que definió en una parte diferente de la operación de Los Logos.

#### **Procedimiento**

- 1. Abrir el modelo de Ventas de Los Logos (Localizado en su carpeta de trabajo)
- 2. Abrir el diagrama principal desde su modelo Los Logos
- 3. Seleccione **Tool Merge Model**
- 4. Clic **OK**. La ventana de selección para Mezclar Modelos se abrirá

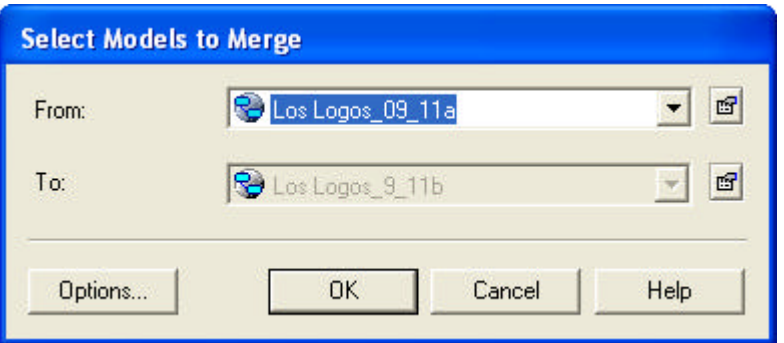

5. Click **OK** para continuar. La ventana para Mezclar Modelos se mostrará:

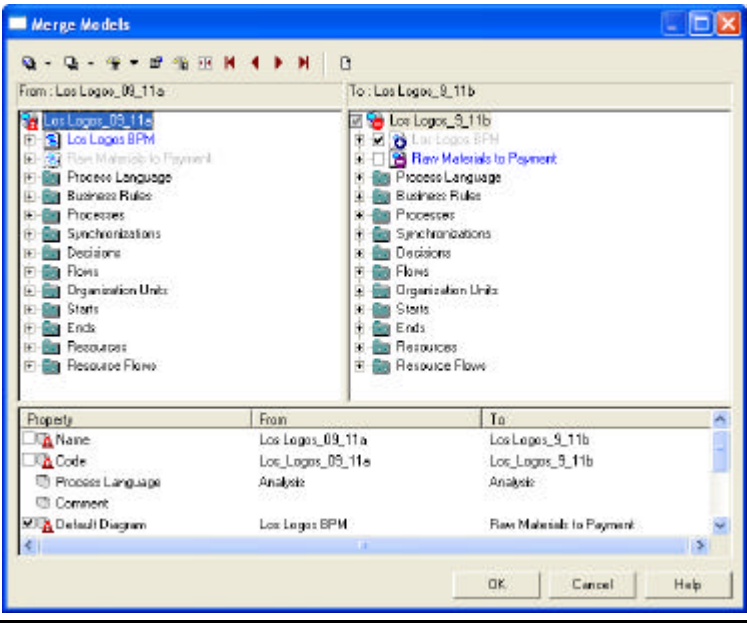

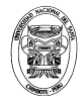

- 6. Utilice la herramienta **Change Filter** para mostrar solo los ítems creados.
- 7. Utilice la herramienta **Change Filter** para mostrar solo los ítems eliminados.

*Note que los checkboxes están sin check. Ningun item en los modelos de Los Logos y Los Logos Sales seran eliminadosa menos que Ud. Seleccione un checkbox.*

- 8. Experimente con las otras opciones de Change Filter que vuelven a mostrar los cambios
- 9. Des-seleccione el item Los Logos cuyo nombre del modelo no ha cambiado para Los Logos Sales.

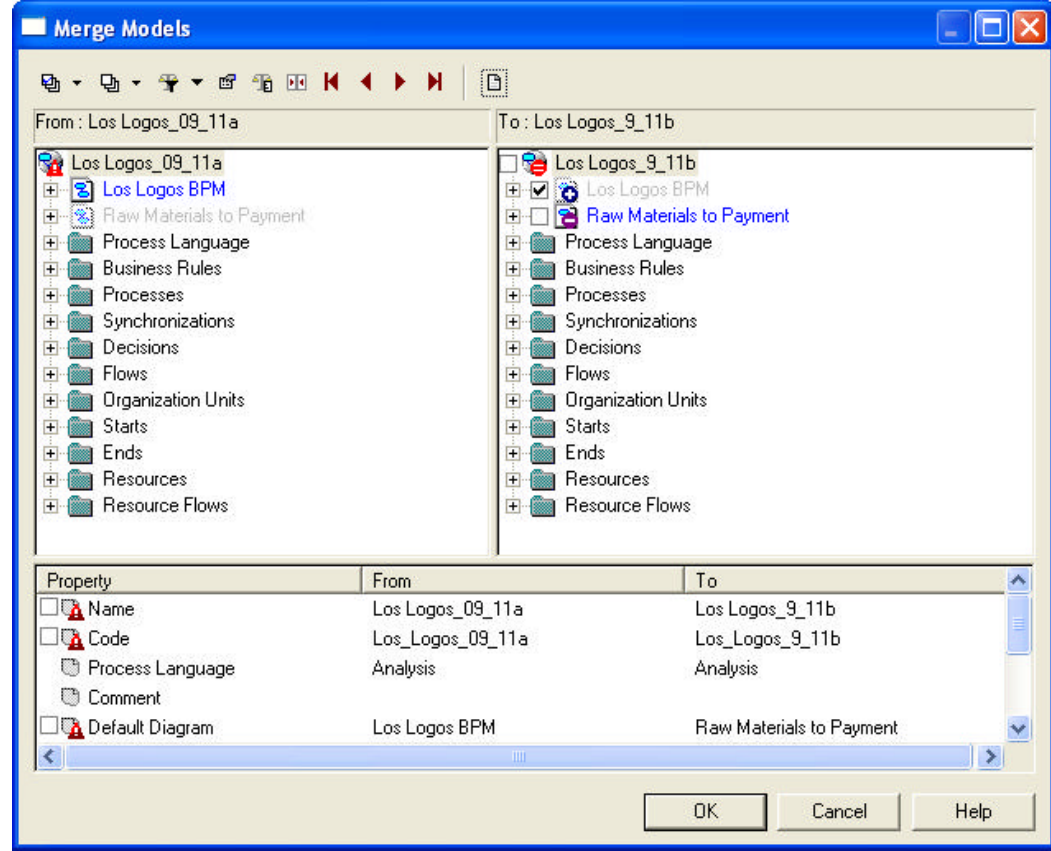

10. Clic en el boton **Merge Preview** para mostrar un vista previa de las acciones de mezcla que serán desarrolladas.

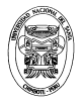

Universidad Nacional del Santa Facultad de Ingeniería Escuela Académico Profesional de Ingeniería de Sistemas e Informática

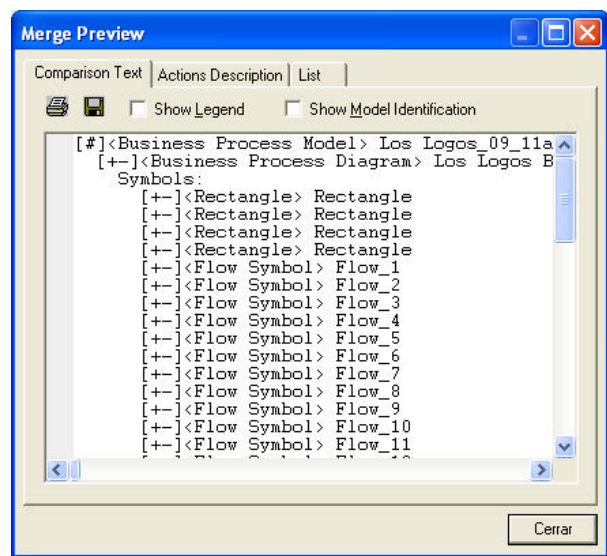

- 11. Seleccione el tab **List** para ver las acciones en formato de lista.
- 12. Clic en **Close** para cerrar la ventana preview
- 13. Click **OK** para ejecutar el Merge
- 14. Expanda el nodo del Modelo Los Logos en árbol del browser. Ud. Deberá ver que paquetes de Los Logos Sales han sido incorporados dentro del modelo Los Logos.

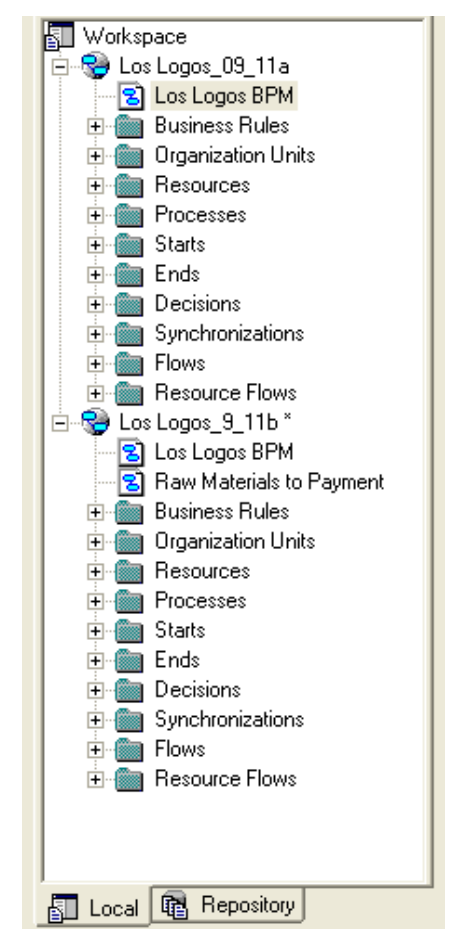

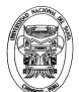

# Semana 15: Mezclando dos modelos

### **Business Process Modeling Using Power Designer Material : Caso de Estudio Los Logos Laboratorio.- Opciones de Reporte**

#### **Objetivos:**

- $\checkmark$  Aprender como imprimir los diagramas en sus modelos
- $\checkmark$  Utilizar y personalizar las plantillas de reportes proporcionadas por PowerDesigner
- **Descripción:** En este laboratorio Ud. Aprenderá a imprimir sus diagramas y utilizar las capacidades de reporte que es proveído con PowerDesigner.

#### **Procedimiento**

- 12. Mostrar el diagrama **Order to Cash** en el paquete Order to Cash
- 13. Situar un bloque title sobre el diagrama
- 14. Seleccione **File**  $\Box$  **Print.** La ventana de Impresión de Diagramas se

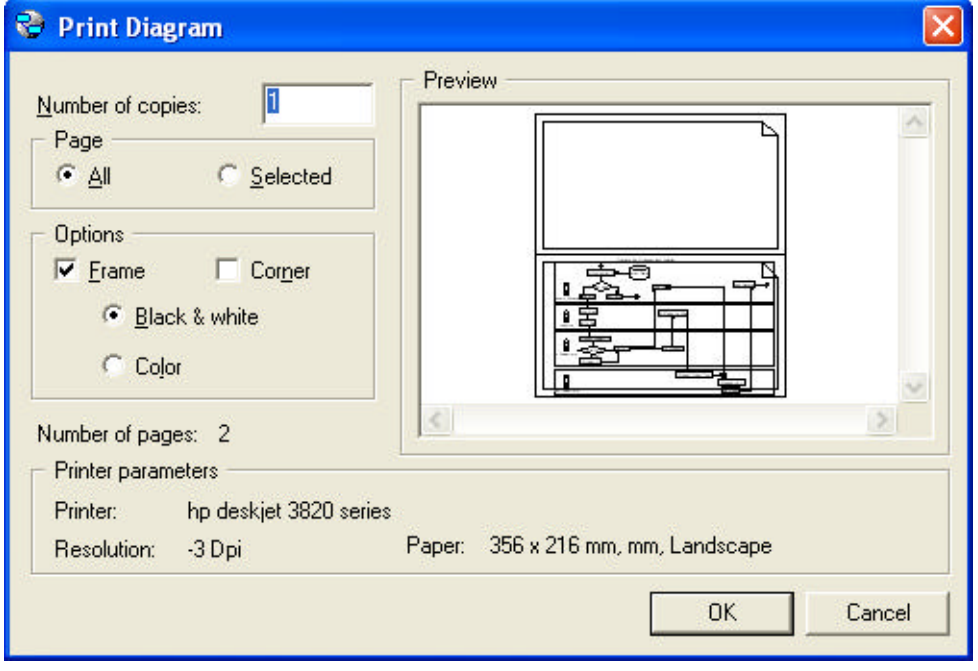

15. Clic en **Cancel** para cancela el trabajo de impresión.

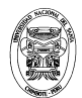

- 16. Seleccione **Model**  $\implies$  **Reports.** La lista de reportes para este modelo se mostrará
- 17. Clic en el botón **New.**
- 18. Nombre el nuevo reporte **MyReport** y seleccione la plantilla **Standard** 
	- **Business Report.**

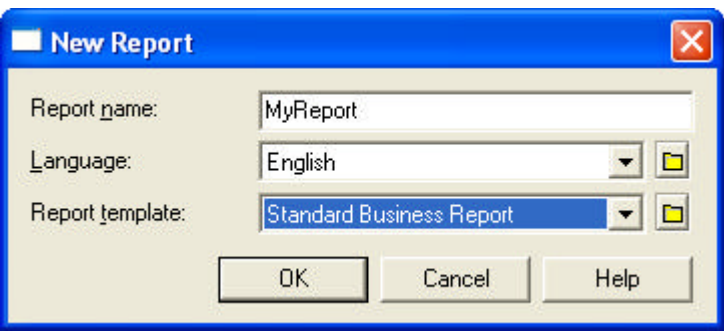

*Note que puede seleccionar un idioma para el reporte. PowerDesigner viene con un número de lenguajes de reportes archivos de recursos localizados en el Resource Files Directory. Estos contienen todo el texto imprimible de un reporte y sus valores en un lenguaje dado. Ud. Puede crear un nuevo archivo de recursos de idioma de reporte utilizando el report language editor (Tools…resources…report...Languages)*

19. Click **OK**

*Cuando Ud. Crea un nuevo reporte, la plantilla de reporte que ha utilizado es copiado al modelo en el cual Ud. Ha creado el reporte*

20. Por defecto, todos los objetos en el modelo serán incluidos en el reporte. Si Ud. Desea generar un reporte solo de un subconjunto de objetos, seleccione **Report**  $\Box$  **Select Objects.** 

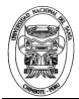

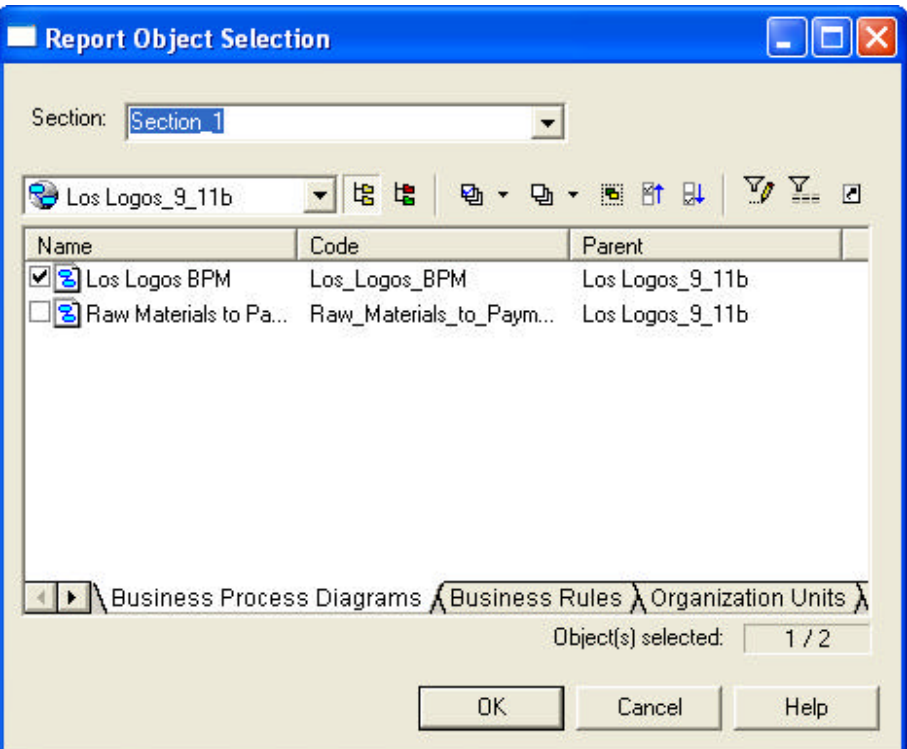

- 21. Des-seleccione los paquetes Enter Order y Mantain Shipping Option.
- 22. Click **OK**
- 23. Clic derecho en el nodo Sección **Section 1** en la lista de elementos del reporte.
- 24. Seleccione **Header/Footer**

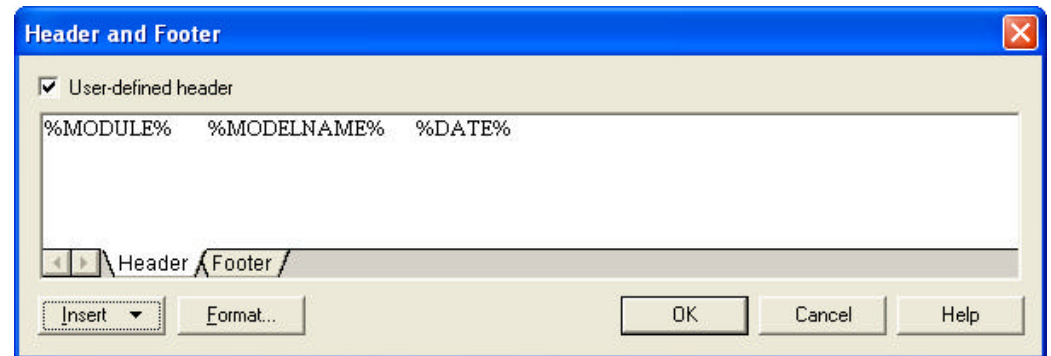

- 25. Utilice la opción **Insert** para incluir la fecha actual en la cabecera de la sección
- 26. Click **OK**
- 27. Expanda el titulo en el nodo Model Level objects lists, en la lista de elementos del reporte

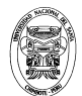

- 28. Seleccione **List of Decisions** Presione la tecla **Delete**. Esta sección del reporte no inluirá una lista de los niveles de decisión del modelo.
- 29. Seleccione el titulo en el nodo Model Level objects lists, otra vez.
- 30. Clic derecho y elija **Format**. Cambie la fuente a Arial Bold punto

tamaño 10

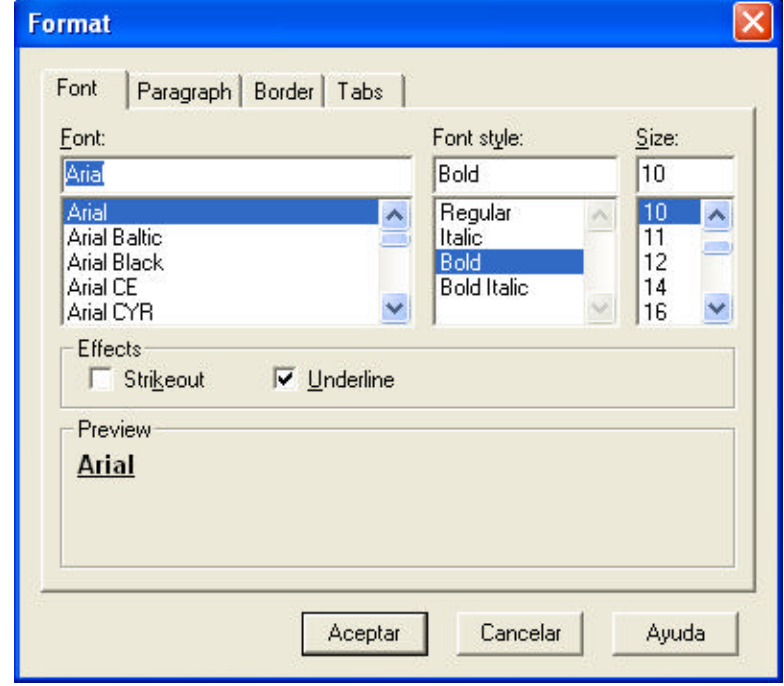

#### 31. Click **OK**

- 32. Click en el botón **Print Preview** desde el Report Model Editor.
- 33. Clic en la herramienta **Find Objects** en la ventana print preview.
- 34. Seleccione el tipo de objeto de **Process.**
- 35. Seleccione **Check Goods Against Order** desde la lista disponible de objetos
- 36. Click **FInd**
- 37. Seleccione un topico de reporte y haga clic para en el botón **Display**
- 38. El print preview se moverá a la pagina donde el tópico se encuentre.
- 39. Click en **Close** para cerrar la ventana Find
- 40. Click en el boton HTML. Ud. Será llevado a una ubicación donde será guardado el reporte en versión HTML.

*Se generarán una serie de archivos HTML, no un simple archivo. Y también situará otros elementos de pagina web tales como archivos* 

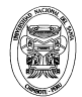

*GIFs y JPEG usados para botones y diagramas en el directorio seleccionado. Por esta razón es necesario que se elija un directorio vacío.*

- 41. En su carpeta haga click en **Create New Fólder** para crear un nuevo fólder en el directorio actual.
- 42. Nómbrelo **PD Class HTML Report**
- 43. Salve el archivo MyReport.htm en el nuevo fólder.
- 44. Click **Yes** para mostrar el reporte en el browser por defecto.

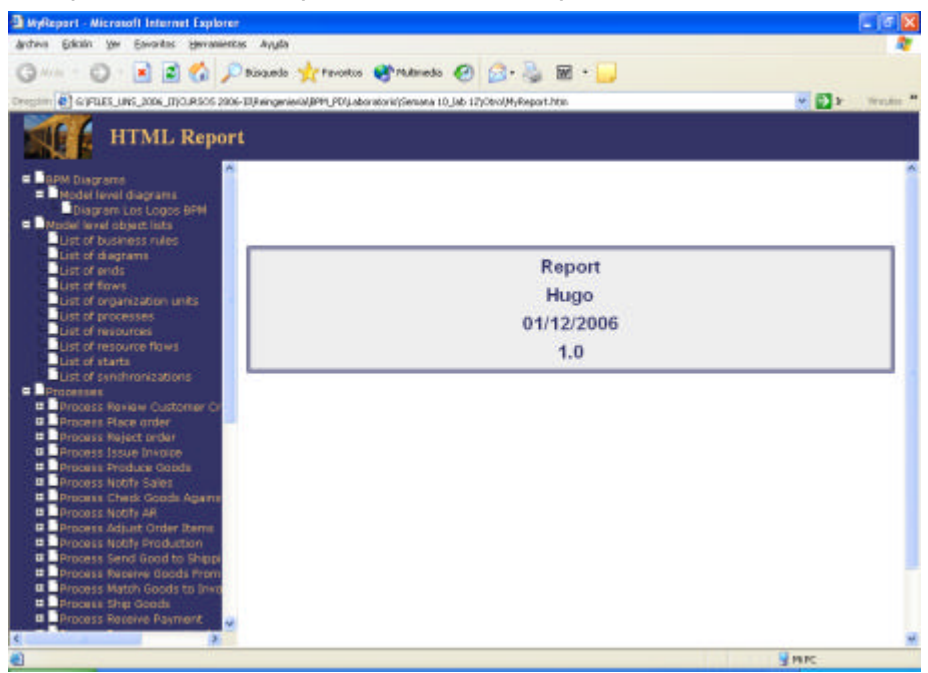

- 45. Cierre la ventana del browser.
- 46. Cierre la ventan del Print Preview
- 47. Note que la ventana del browser ahora muestra un nodo reporte que contiene el nuevo reporte MyReport.

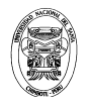

#### **REFERENCIAS BIBLIOGRAFICAS**

- 1. Guía del Usuario de PowerDesigner. Sybase. 2008
- 2. PowerDesigner

http://www.mtbase.com/productos/modelamientometadatos/powerdesigner

- 3. IHMC CmapTools http://cmap.ihmc.us/
- 4. CmapTools Help http://cmap.ihmc.us/Support/help/Espanol/
- 5. Mapas Conceptuales http://www.infovis.net/printMag.php?num=141&lang=1